# Narzędzia do badania dostępności i tworzenia dostępnych treści

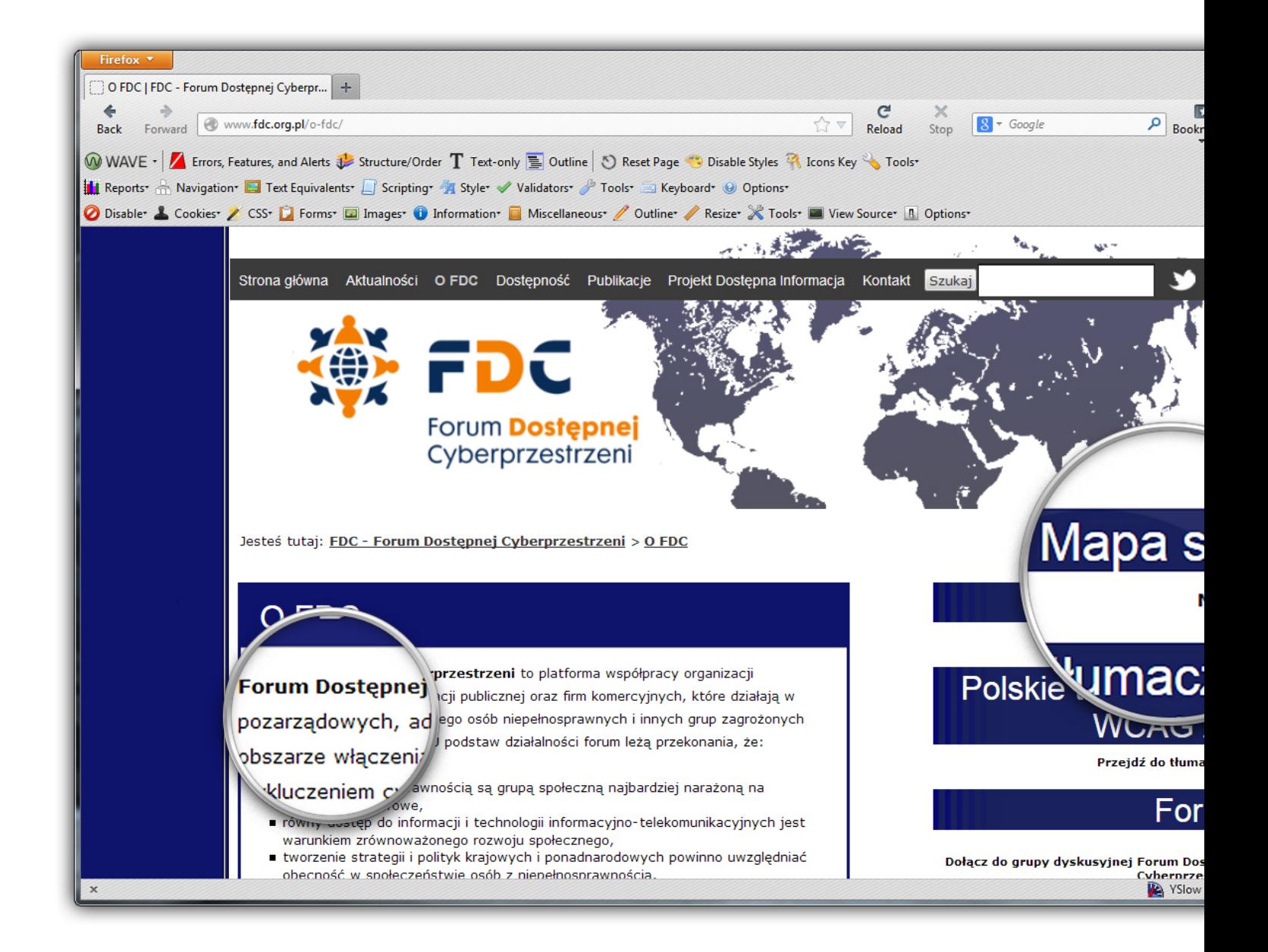

# Fundacja Instytut Rozwoju Regionalnego

#### Wydawca

Fundacja Instytut Rozwoju Regionalnego 31-261 Kraków, ul. Wybickiego 3A tel.: 12 629 85 14, faks: 12 629 85 15 e-mail: biuro@firr.org.pl **<http://www.firr.org.pl>** Organizacja Pożytku Publicznego KRS: 0000170802 Nr konta 77 2130 0004 2001 0255 9953 0005

#### Autorzy

Grzegorz Kozłowski Mikołaj Rotnicki Mariusz Trzeciakiewicz Piotr Witek Jacek Zadrożny

#### Redakcja

Jolanta Piwowońska

#### Opracowanie graficzne i skład:

Dominik Paszkiewicz

ISBN: 978-83-61-170-05-01 © Warszawa, czerwiec 2014

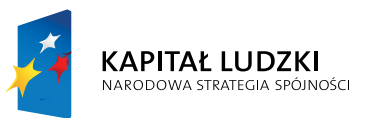

**UNIA EUROPEJSKA EUROPEJSKI FUNDUSZ SPOŁECZNY** 

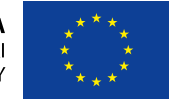

Publikacja wydana w ramach Projektu "Forum Dostępnej Cyberprzestrzeni", finansowanego przez Unię Europejską w ramach Europejskiego Funduszu Społecznego.

Publikacja rozpowszechniana nieodpłatnie.

Fundacja Instytut Rozwoju Regionalnego udostępnia publikacje na licencji Creative Commons. Uznanie autorstwa 3.0. Oznacza to, iż przy zachowaniu informacji o autorstwie utwór ten można publikować bądź rozpowszechniać w całości lub we fragmentach na dowolnym nośniku oraz tworzyć z niego utwory zależne. Szczegółowa licencja dostępna jest pod adresem: **[http://creativecommons.org/](http://creativecommons.org/licenses/by/3.0/pl) [licenses/by/3.0/pl](http://creativecommons.org/licenses/by/3.0/pl)**

# Narzędzia do badania dostępności i tworzenia dostępnych treści

Fundacja Instytut Rozwoju Regionalnego WARSZAWA 2014

# Spis treści

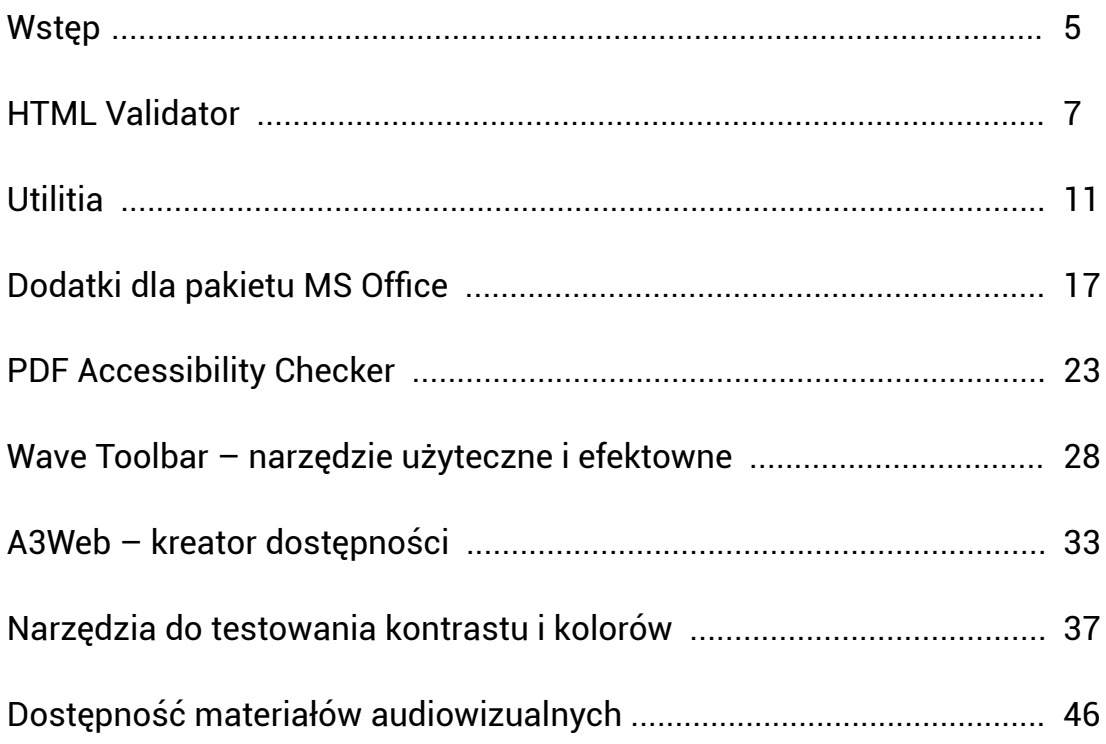

# <span id="page-4-0"></span>Wstęp

Dziś nie trzeba już nikogo przekonywać o tym, jak wielkim dobrodziejstwem są nowoczesne technologie informacyjne, jak bardzo ułatwiają człowiekowi dostęp do informacji oraz udział w jej wymianie. Dotyczy to każdego z nas, ale szczególnego znaczenia wspomniane technologie nabierają w przypadku ludzi z różnymi niesprawnościami i ograniczeniami.

Ze względu na fakt, iż twórcy nowoczesnych rozwiązań to przeważnie osoby pełnosprawne, bez żadnych ograniczeń "szyją one" na swoją miarę, potrzeby oraz możliwości. W rezultacie często nie uwzględnia się ograniczeń oraz możliwości niewidomych, słabowidzących lub odbiorców posiadających inne dysfunkcje.

Na szczęście potrzeby użytkowników z tego typu ograniczeniami są coraz częściej zauważane, w związku z czym podejmuje się również działania mające na celu umożliwienie im korzystania ze współczesnego oprogramowania, urządzeń, serwisów internetowych czy różnego typu dokumentów elektronicznych. Bardzo istotną rolę w zakresie edukowania, uświadamiania projektantów oraz wytwórców sprzętu i oprogramowania, a także upowszechniania rozwiązań alternatywnych odgrywa tu Forum Dostępnej Cyberprzestrzeni.

W ramach realizowanego przez FDC projektu, finansowanego z dotacji przyznanej przez Ministerstwo Pracy i Polityki Społecznej, ukazało się kilka publikacji zapoznających czytelników z rozwiązaniami czyniącymi nowoczesne technologie oraz przestrzeń publiczną dostępnymi dla osób wykluczanych. Prezentowane były techniki oraz narzędzia umożliwiające samodzielną prace na komputerze, dzięki dostosowaniu jego parametrów pracy i wykorzystaniu oprogramowania wspomagającego, korzystanie z serwisów internetowych czy tworzenie tzw. e-podręczników.

Teraz kolej na pozycję, która pokaże projektantom i twórcom stron internetowych oraz materiałów multimedialnych, w jaki sposób za darmo lub niewielkim kosztem można zweryfikować, czy powstały produkt jest dostępny np. dla osób niewidomych i słabowidzących. Niniejsza publikacja temu właśnie ma służyć.

W poszczególnych artykułach zaprezentowane zostały konkretne narzędzia umożliwiające sprawdzenie, na ile poprawna jest konstrukcja strony internetowej, na ile spełnia ona wymogi narzucone przez standard WCAG, czy dokument w formacie PDF jest dostępny itp.

Możliwości oraz skuteczność poszczególnych narzędzi jest zróżnicowana — nie wszystkie np. posiadają interfejs w języku polskim. W różny sposób prezentują wyniki wykonanego testu. Największą zaletą wspomnianych narzędzi jest wskazanie miejsc, w których, aby uczynić stronę lub inny dokument elektroniczny dostępnym, należy dokonać zmian i poprawek.

Oczywiście należy przy tym pamiętać, że wykonanie testów dostępności za pomocą narzędzi automatycznych nie daje pełnego obrazu na temat stopnia dostępności czy niedostępności danej strony internetowej. Jest to zwykle "pierwszy krok" i nie powinno się rezygnować z weryfikacji wykonywanej przez człowieka. Jednak jeżeli któreś z narzędzi opisanych w niniejszej publikacji wskaże konkretne błędy czy niedociągnięcia — wiadomo, że strona lub dokument elektroniczny może być trudno dostępny lub całkowicie niedostępny. Warto więc sięgać po te narzędzia i stosować je, tym bardziej, że są bezpłatne, proste oraz intuicyjne w obsłudze — przeważnie nie wymagają od użytkownika posiadania większej wiedzy na temat dostępności czy też standardu WCAG w szczególności.

Wszystkie zamieszczone w tej publikacji artykuły zostały napisane przez osoby mające dużą wiedzę teoretyczną oraz doświadczenie w zakresie tworzenia materiałów elektronicznych oraz na temat dostępności tych dokumentów. Zachęcam więc do zapoznania się z niniejszą pozycją, wypróbowania polecanych w niej narzędzi oraz stosowania w praktyce tych, które najbardziej przypadną nam do gustu i które okażą się najbardziej użyteczne.

#### Grzegorz Kozłowski

Przewodniczący Zarządu Polskiego Forum Osób Niepełnosprawnych

# <span id="page-6-0"></span>HTML Validator

#### **Piotr Witek**

HTML Validator to stworzone przez konsorcjum W3C (World Wide Web Consortium) automatyczne narzędzie do weryfikacji poprawności znaczników używanych w języku HTML czy XHTML. Walidator analizuje, czy osadzone na stronie znaczniki są zgodne ze specyfikacją danej wersji języka HTML.

Zgodność użytej technologii z jej specyfikacją stanowi niezwykle istotny element dostępności informacji. Różnego rodzaju "rozwiązania wspierające"<sup>1</sup> , jak programy odczytu ekranu, linijki brajlowskie czy tzw. przełączniki (ang. switch), używane przez osoby z niepełnosprawnościami, opierają się na informacjach zawartych w kodzie HTML. Jeśli treść została zakodowana w sposób nieprawidłowy — niezgodny z właściwą specyfikacją, oprogramowanie wspierające może mieć trudności z interpretacją informacji lub wręcz może nie być w stanie jej odczytać i zaprezentować użytkownikowi. Standard WCAG 2.0 odwołuje się do zgodności składni HTML ze specyfikacją w kryterium sukcesu 4.1.1 i umieszcza je na podstawowym poziomie oznaczonym pojedynczym A.

HTML Validator to bezpłatna usługa internetowa, dostępna pod adresem http://validator.w3.org. Jej licencja zezwala zarówno na prywatne, jak i komercyjne wykorzystanie narzędzia. Pomimo tego, iż w trakcie badania przeanalizować można jedynie jedną podstronę, HTML Validator powinien być podstawowym narzędziem pracy każdego web developera<sup>2</sup>.

<sup>1.</sup> Programy lub urządzenia, które pomagają osobom z niepełnosprawnościami korzystać z urządzeń elektronicznych.

<sup>2.</sup> Web developer — programista serwisów internetowych.

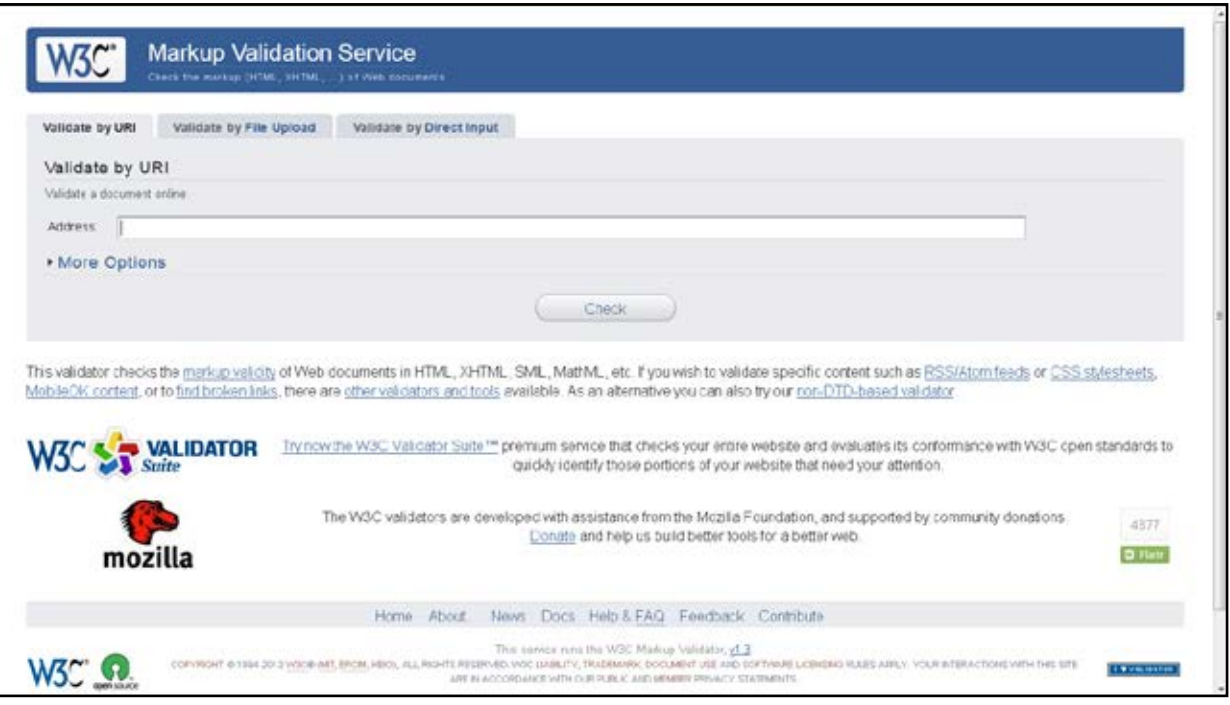

# HTML Validator dla użytkownika

Najprostszym sposobem użycia narzędzia jest wpisanie w pole edycyjne, znajdujące się na stronie <http://validator.w3.org/>, adresu strony internetowej przeznaczonej do zbadania.

Przygotowując się do testów, użytkownik może dodatkowo zdefiniować kodowanie diakrytyków oraz typ dokumentu (wersję HTML) poddawanego analizie oraz ustalić sposób prezentacji wyników badania. Wszystkie analizowane specyfikacje ujęto w poniższym zestawieniu. Jeśli użytkownik nie dokona żadnej zmiany w domyślnych ustawieniach, niezbędne informacje zostaną rozpoznane w sposób automatyczny. Samo badanie rozpoczyna się natychmiast po kliknięciu odnośnika 'Check' ('Sprawdź').

Zestawienie analizowanych specyfikacji HTML Validatora: HTML5 (experimental), XHTML 1.0 Strict, XHTML 1.0 Transitional, XHTML 1.0 Frameset, HTML 4.01 Strict, HTML 4.01 Transitional, HTML 4.01 Frameset, HTML 4.01 + RDFa 1.1, HTML 3.2, HTML 2.0, ISO/IEC 15445:2000 ("ISO HTML"), XHTML 1.1, XHTML + RDFa, XHTML Basic 1.0, XHTML Basic 1.1, XHTML Mobile Profile 1.2, XHTML-Print 1.0, XHTML 1.1 plus MathML 2.0, XHTML 1.1 plus MathML 2.0 plus SVG 1.1, MathML 2.0, SVG 1.0, SVG 1.1, SVG 1.1 Tiny, SVG 1.1 Basic, SMIL 1.0, SMIL 2.0.

Widać zatem, że w ramach walidatora można sprawdzić poprawność nie tylko dla nowszych i starszych wersji HTML, ale także np. poprawność kodu wektorowych grafik zapisanych w formacie SVG (Scalable Vector Graphics).

W tym miejscu należy zwrócić uwagę na status, nadal eksperymentalny, testu sprawdzającego zgodność ze specyfikacją języka HTML5. Sytuacja ta nie ulegnie zmianie do chwili ogłoszenia specyfikacji HTML5 jako ostatecznej i oficjalnej.

Po przeprowadzonej analizie, w górnej części witryny, w wierszu określonym nagłówkiem 'Result' (ang. wynik), pojawia się informacja podsumowująca badanie. Użytkownik dowie się z niej, ile błędów lub ostrzeżeń wykazała analiza. Ewentualnie otrzyma informację, iż na badanej stronie nie wykryto żadnych nieprawidłowości.

Dalsza część witryny, w sekcji 'Validation Output', zawiera dokładną informację na temat odnalezionych niezgodności. W pierwszej kolejności użytkownik zauważy spis wykrytych błędów (error). Określona zostanie ich dokładna lokalizacja w kodzie źródłowym witryny (kolumna i wiersz kodu) oraz zamieszczony tuż obok szczegółowy opis odnalezionego problemu. Poniżej, na podobnej zasadzie, zaprezentowane zostaną ostrzeżenia (warning), które dotyczą elementów niebędących błędem specyfikacji, lecz mogących wywoływać trudności z dostępem do informacji.

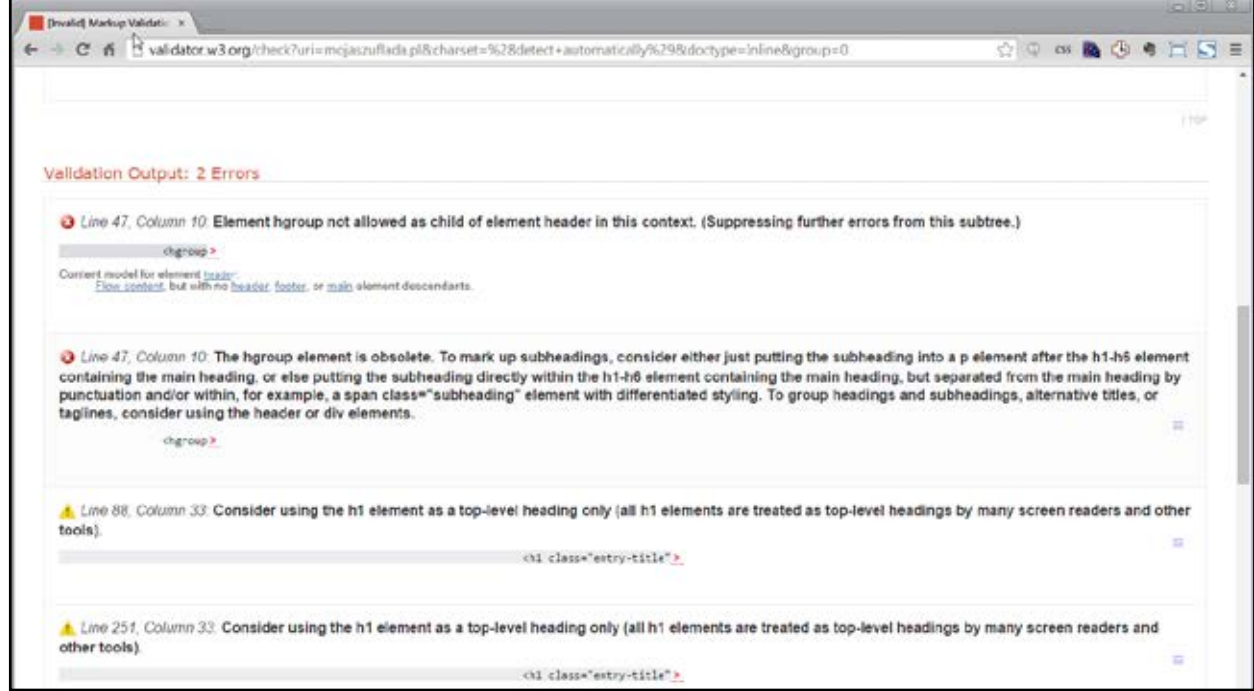

Walidatora HTML używamy jeszcze na kilka alternatywnych sposobów. Po kliknięciu na głównej stronie narzędzia odnośnika 'Validate by Direct Input', użytkownik może od razu wkleić w pole edycyjne kod źródłowy tworzonej przez siebie strony internetowej. Analogicznie, wybierając 'Validate by File Upload', użytkownik może przesłać do zbadania plik zawierający kod źródłowy całej strony.

# Plusy i minusy

Na plus koniecznie należy zapisać możliwość bezpłatnego, dowolnego wykorzystania HTML Validatora, zarówno w celach komercyjnych, jak i prywatnych. Konsorcjum W3C skrupulatnie dba także o aktualność stworzonej przez siebie usługi i regularnie udostępnia rozszerzone oraz udoskonalone wersje narzędzia.

Minusem usługi jest możliwość jednoczesnego przebadania jedynie pojedynczej podstrony. Problemem dla wielu użytkowników może być także język użyty w walidatorze HTML — zarówno język angielski interfejsu, jak i techniczny język opisujący odnalezione błędy. Osoby zawodowo zajmujące się tworzeniem serwisów internetowych nie powinny mieć jednak żadnych trudności z użytkowaniem walidatora HTML.

<span id="page-10-0"></span>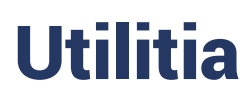

#### **Piotr Witek**

Utilitia jest narzędziem internetowym, umożliwiającym automatyczne zbadanie serwisu internetowego pod kątem wybranych wytycznych standardu WCAG 2.0 (Web Content Accessibility Guidelines) oraz zgodności z rozporządzeniem Rady Ministrów z dn. 12 kwietnia 2012 r. Konstrukcja Utilitii sprawia, iż za jej pomocą możliwe jest przebadanie praktycznie każdej podstrony analizowanego serwisu.

Obok typowych barier w dostępie do informacji, definiowanych przez WCAG 2.0, jak nieprawidłowy kontrast czy brak tytułów poszczególnych podstron, Utilitia dodatkowo sprawdza poprawność kodu HTML czy arkuszy CSS. Badając te ostatnie, odwołuje się do walidatorów udostępnionych przez konsorcjum W3C.

W opcji bezpłatnej narzędzie umożliwia analizę maksymalnie czterech podstron badanego serwisu. Bardziej zaawansowane, komercyjne użytkowanie wymaga wykupienia jednego z czterech pakietów abonamentowych. Wyjątek stanowią jednostki administracji publicznej, mogące skorzystać z darmowego pakietu, specjalnie przygotowanego pod ich kątem. Wszelkie szczegóły dostępne są na stronie **[www.utilitia.pl](http://www.utilitia.pl)**.

Walidator został stworzony przez polską spółkę Utilitia, powołaną do życia przez Fundację Instytut Rozwoju Regionalnego.

### Utilitia dla użytkownika

Aby w pełni wykorzystać możliwości, jakie daje narzędzie Utilitia, niezbędna jest rejestracja. W jej trakcie użytkownik proszony jest o podanie adresu e-mail, hasła oraz akceptację regulaminu usługi. Rejestracja umożliwia użytkownikowi skorzystanie z tzw. multiwalidatorów, działających jedynie w sytu- -acji, gdy analizie poddaje się więcej niż jedną podstronę serwisu, a także z kilku dodatkowych funkcji usługi, dostępnych jedynie po zalogowaniu.

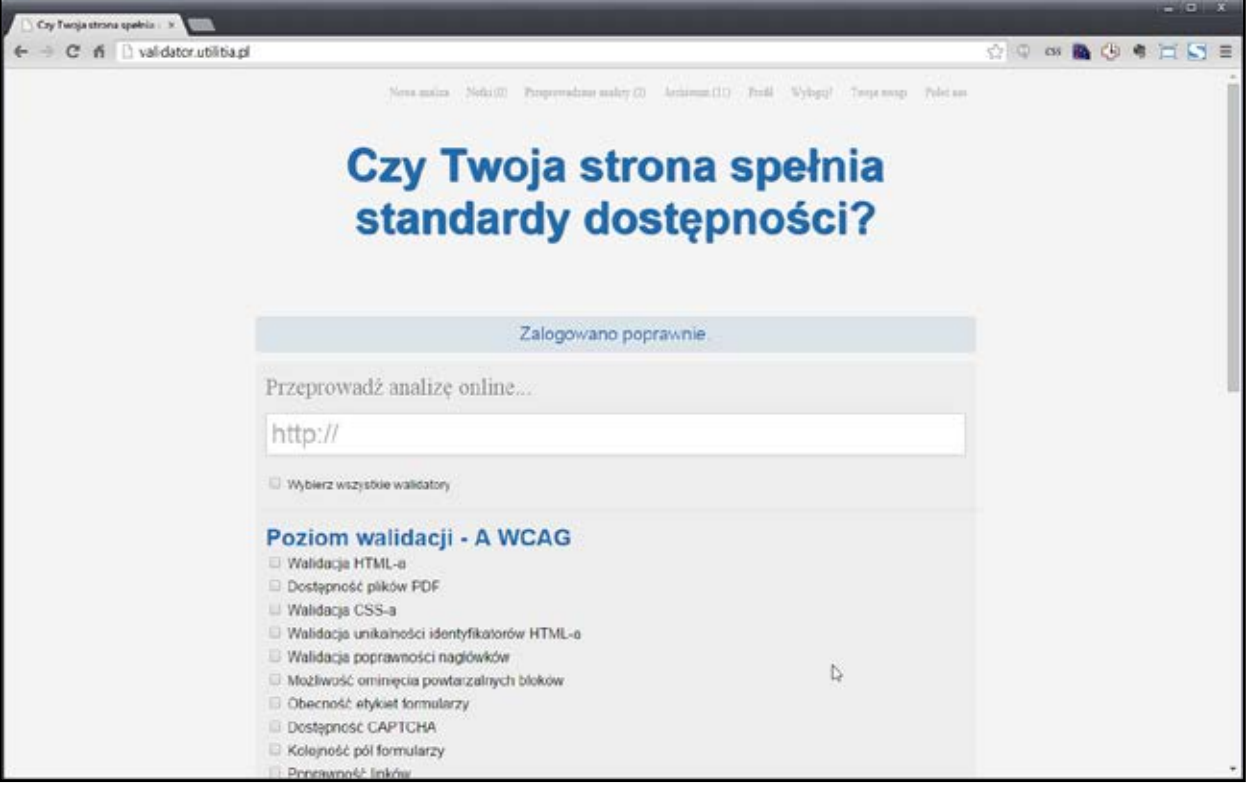

Po zalogowaniu się do usługi, na ekranie głównym użytkownik odnajdzie pole edycyjne, w które należy wpisać adres poddawanej badaniu strony.

W dalszej kolejności użytkownik wybiera testy do wykonania. Aktualnie w usłudze Utilitia funkcjonują 24 walidatory. Można zdecydować się na jeden test, dowolną ich kombinację lub wybrać badanie we wszystkich walidatorach.

Przed rozpoczęciem badania należy jeszcze określić, czy analizie powinien zostać poddany cały serwis czy tylko jedna, wskazana w polu edycyjnym podstrona. Badanie inicjujemy, klikając przycisk 'Rozpocznij Analizę'.

Opis działania wszystkich testów usługi dostępny jest pod adresem **[www.](http://www.utilitia.pl/mozliwosci/opis-dzialania-wszystkich-testow-uslugi-utilitia) [utilitia.pl/mozliwosci/opis-dzialania-wszystkich-testow-uslugi-utilitia](http://www.utilitia.pl/mozliwosci/opis-dzialania-wszystkich-testow-uslugi-utilitia)**. Informacje w nim zawarte pozwalają użytkownikowi na precyzyjne określenie zakresu i rodzaju przeprowadzanej analizy. W tabeli 1. "Zestawienie testów usługi Utilitia wraz z określeniem poziomów standardu WCAG 2.0", wymienione zostały jedynie poszczególne testy wraz z poziomami standardu WCAG 2.0, do których się one odnoszą.

Tabela 1. Zestawienie testów usługi Utilitia wraz z określeniem poziomów standardu WCAG 2.0

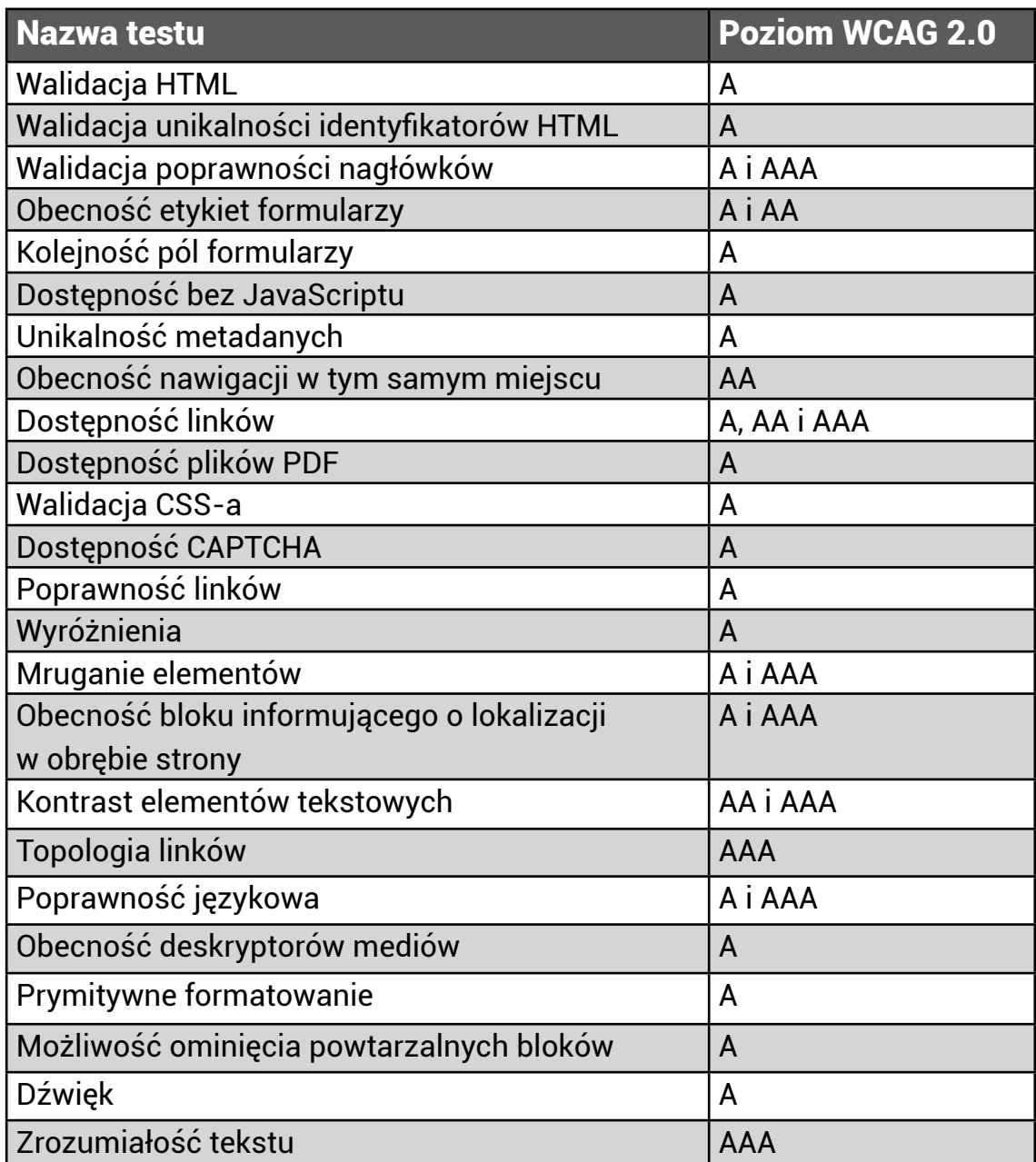

Po rozpoczęciu badania, walidator automatycznie analizuje kod źródłowy wskazanej podstrony lub grupy podstron pod kątem wybranych kryteriów. W sytuacji gdy badanych jest więcej niż jedna podstrona, usługa automatycznie zaczyna sprawdzać kolejne podstrony, licząc od pierwszego odnośnika na stronie znajdującej się pod wskazanym przez użytkownika adresem. W zależności od ilości analizowanych podstron, badanie trwa od kilkudziesięciu sekund do kilkudziesięciu minut.

Po zakończeniu pracy, generowany jest raport ogólny, określający poziom dostępności badanego portalu w skali od 0,0 do 10,0 pkt. Wartość poniżej 5 pkt. oznacza serwis zupełnie niedostępny, między 5 a 7 pkt. trudno dostępny, a powyżej 7 pkt. witrynę, w której sporadycznie mogą występować problemy z dostępnością informacji. Raport ogólny zawiera także informację, czy analizowany serwis spełnia wymogi Ustawy o informatyzacji działalności podmiotów realizujących zadania publiczne.

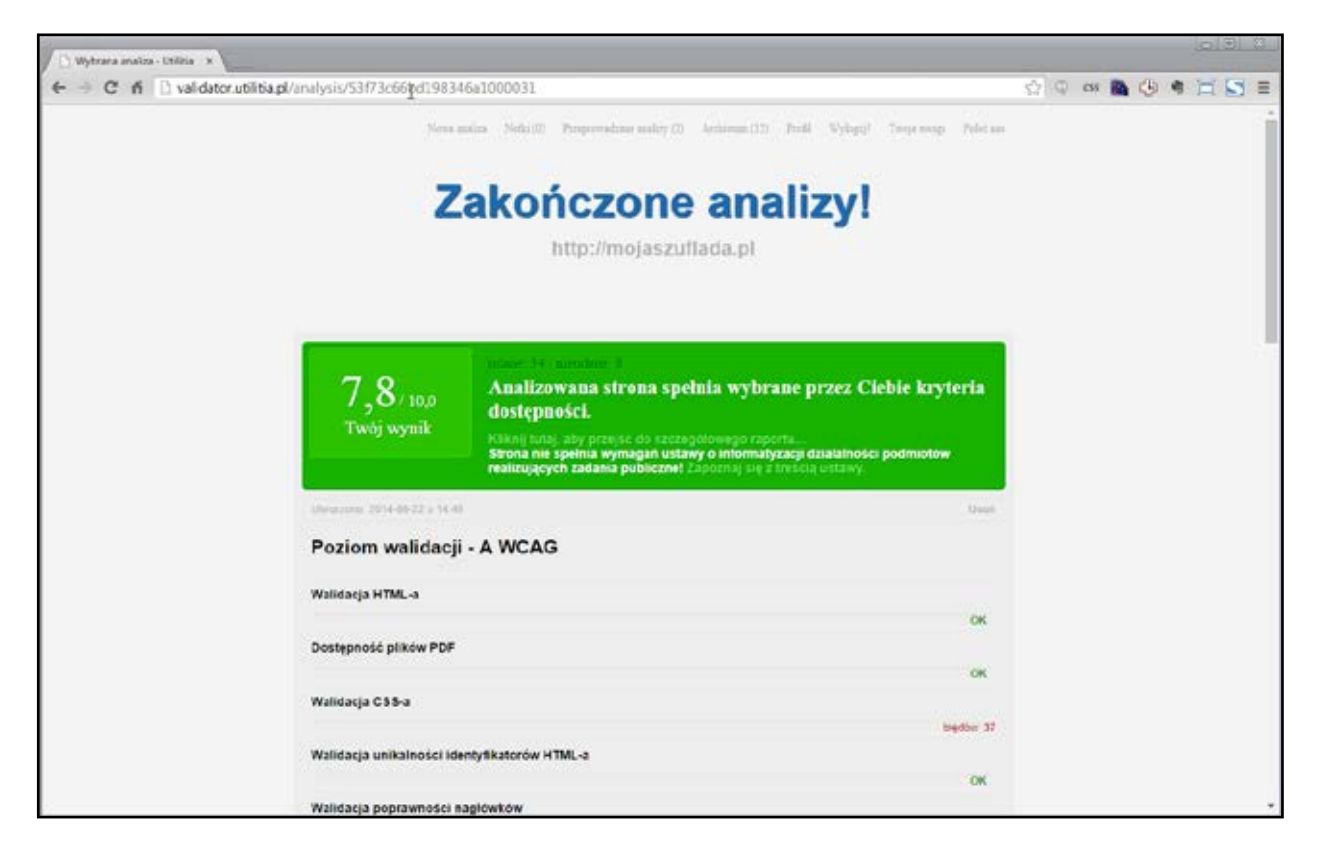

Wraz z raportem ogólnym powstaje raport szczegółowy, zawierający dokładne informacje na temat odnalezionych błędów, ich precyzyjną lokalizację w kodzie serwisu, a także wskazówki umożliwiające usunięcie wykrytych nieprawidłowości.

Oprócz informacji wyświetlanej w oknie przeglądarki, o zakończeniu analizy użytkownik zostanie poinformowany osobną wiadomością poczty elektronicznej. E-mail zawiera bezpośredni odnośnik do raportu ogólnego z analizy. W ten sposób raport wraz z ewentualnymi uwagami można łatwo przekazać osobom odpowiedzialnym za budowę badanego serwisu.

Aby wygenerować raport szczegółowy, należy na stronie raportu ogólnego skorzystać z odnośnika 'Kliknij tutaj, aby przejść do szczegółowego raportu'. W ten sposób uruchomiony zostanie prosty kreator, gdzie w trzech krokach użytkownik zdefiniuje indywidualny kształt raportu. W pierwszym kroku wybierane są testy. W drugim określany jest poziom komunikatów, a w trzecim zakres podstron objętych badaniem.

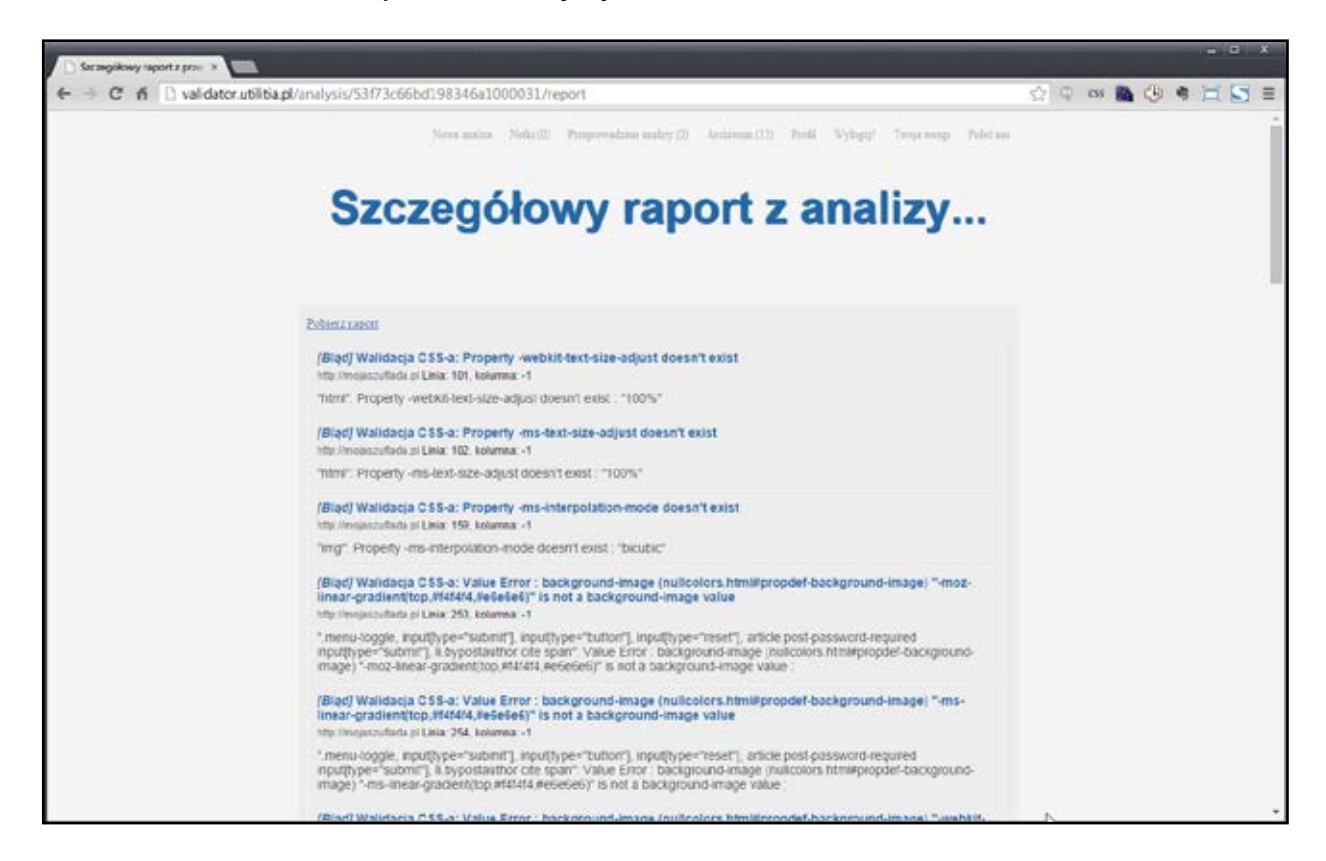

Użytkownik ma możliwość pobrania ze strony raportu szczegółowego, skompresowanego w pliku "report.zip". Po rozpakowaniu i uruchomieniu pliku index.html, użytkownik będzie mógł korzystać z pełnego raportu w trybie offline.

## Plusy i minusy

Utilitia dysponuje dwoma atutami, których nie posiadają inne narzędzia automatyczne, wykorzystywane w Polsce. Przede wszystkim, interfejs usługi jest w całości w języku polskim. Sprawia to, iż osoby zapoznające się dopiero z tematyką dostępności informacji elektronicznej, znacznie łatwiej i bardziej intuicyjnie posługują się tym narzędziem. Drugim ogromnym plusem Utilitii jest możliwość przebadania każdej podstrony analizowanego serwisu. Większość dostępnych w Internecie narzędzi analizuje tylko jedną podstronę.

Do zalet usługi należy również zaliczyć prostą informację o poziomie dostępności w skali od 0,0 do 10,0 pkt. Następny plus to możliwość porównywania uzyskanych wyników z archiwalnymi analizami, dostępnymi na koncie użytkownika. Świadczy to niewątpliwie o, przejawiającej się powtarzalnością wyników, obiektywności usługi.

Plusem jest to, że cykliczne badanie dostępności za pomocą Utilitii pozwala sprawdzać, czy serwis – początkowo uruchomiony jako dostępny i przechodzący pozytywnie badanie tym narzędziem, nie "zepsuł się" po pewnym czasie w wyniku działań redaktorów lub zmian technicznych.

Największym minusem Utilitii, tak jak i innych tego typu narzędzi, jest możliwość przeanalizowania jedynie tych kryteriów sukcesu standardu WCAG 2.0, które możliwe są do zbadania w sposób zaprogramowany i zautomatyzowany. Do wad należy również zaliczyć konieczność uiszczenia opłaty stwarzającej możliwość wykorzystywania usługi na większą skalę.

Warto również pamiętać o tym, że samo badanie za pomocą narzędzia Utilitia nie pozwala jednoznacznie stwierdzić czy serwis jest czy nie jest dostępny. Konieczna jest analiza wyników tego walidatora przez audytora dostępności. Mogą być także potrzebne dodatkowe badania. Jak każde narzędzie automatyczne, służące do badania dostępności, także wyniki Utilitii należy traktować jako wsparcie w kompleksowym audycie dostępności.

# <span id="page-16-0"></span>Dodatki dla pakietu MS Office

#### **Piotr Witek**

Dodatki, wtyczki i inne rozszerzenia do aplikacji, w tym także dla pakietu MS Office, to różne programy i szablony znacznie ułatwiające i usprawniające pracę z główną aplikacją. Zadaniem opisywanych poniżej dodatków jest analiza i pomoc w tworzeniu dokumentów elektronicznych dostępnych dla osób narażonych na wykluczenie cyfrowe.

Pod kierunkiem prof. Alirezy Darvishy, w Instytucie Stosowanych Technologii Informacyjnych (**[http://www.init.zhaw.ch/en/engineering/institutes-cen](http://www.init.zhaw.ch/en/engineering/institutes-centres/institute-of-applied-information-technology.html)[tres/institute-of-applied-information-technology.html](http://www.init.zhaw.ch/en/engineering/institutes-centres/institute-of-applied-information-technology.html)**) na Uniwersytecie w Zurichu powstały dwa dodatki do aplikacji wchodzących w skład pakietu MS Office: MS Word oraz MS PowerPoint. Dzięki sfinansowaniu całości prac ze środków banku Credit Suisse, stworzone dodatki udostępniane są bezpłatnie wszystkim zainteresowanym.

Pierwotnym założeniem autorów było stworzenie narzędzia umożliwiającego generowanie dostępnych dokumentów w formacie PDF. Finalnie udało się jednak przygotować dodatki, służące do tworzenia dostępnych dokumentów w takich formatach jak PDF, RTF, DOCX, PPT i wielu innych, posiadających formatowanie i wygenerowanych w programach MS Word oraz MS PowerPoint.

Oba dodatki w działaniu są niemal identyczne. Różnią się między sobą jedynie kilkoma testami. Tabela 2. "Zestawienie testów", zawiera zestawienie wszystkich analiz z podziałem na poszczególne dodatki. Niezależnie od tego, oba rozszerzenia umożliwiają wygenerowanie z poziomu samego dodatku dostępnego dokumentu PDF, zapisywanie szablonów dostępnych dokumentów oraz bezpośrednie użycie arkuszy styli występujących w poszczególnych aplikacjach.

Tabela 2. Zestawienie testów

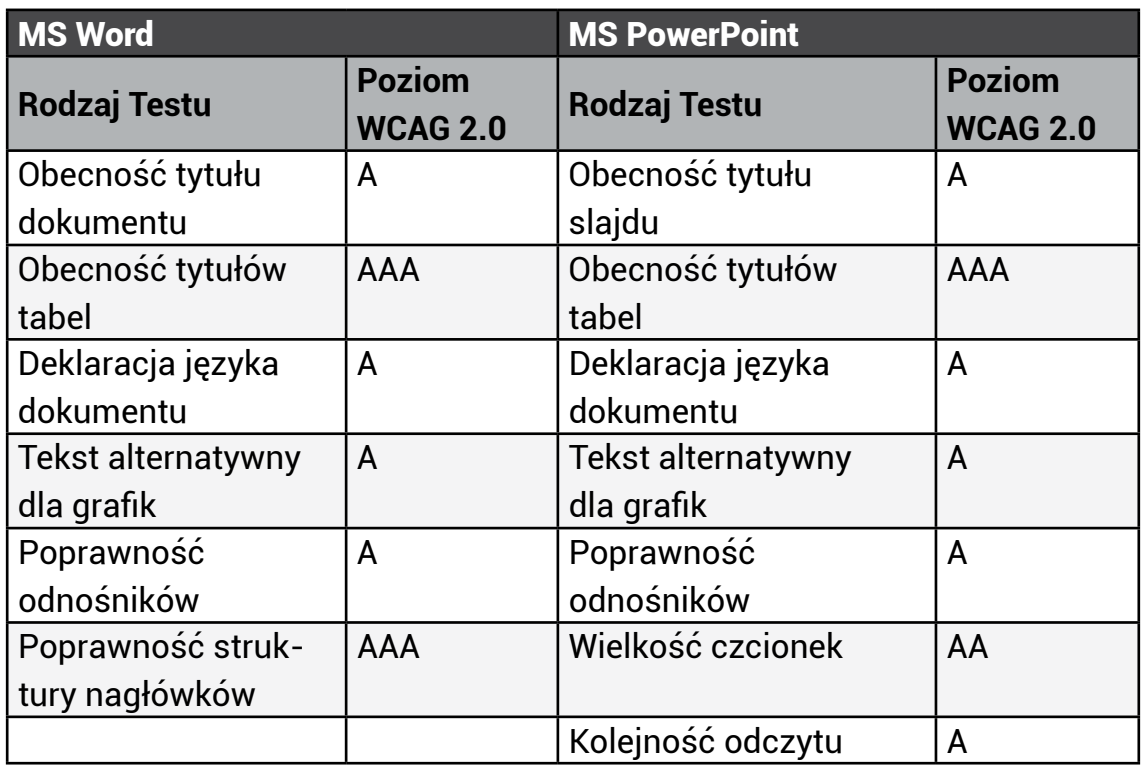

Oba dodatki występują w kilku wersjach językowych. Niestety, nie posiadają interfejsu w języku polskim. Rozszerzenia w języku angielskim można pobrać bezpośrednio z poniższych adresów:

MS Word (**[http://www.init.zhaw.ch/fileadmin/user\\_upload/engineering/\\_In](http://www.init.zhaw.ch/fileadmin/user_upload/engineering/_Institute_und_Zentren/INIT/HII/Accessibility/AccessibilityAddins/WordAccessibilityAddIn.zip)[stitute\\_und\\_Zentren/INIT/HII/Accessibility/AccessibilityAddins/WordAc](http://www.init.zhaw.ch/fileadmin/user_upload/engineering/_Institute_und_Zentren/INIT/HII/Accessibility/AccessibilityAddins/WordAccessibilityAddIn.zip)[cessibilityAddIn.zip](http://www.init.zhaw.ch/fileadmin/user_upload/engineering/_Institute_und_Zentren/INIT/HII/Accessibility/AccessibilityAddins/WordAccessibilityAddIn.zip)**)

MS PowerPoint (**[http://www.init.zhaw.ch/fileadmin/user\\_upload/engine](http://www.init.zhaw.ch/fileadmin/user_upload/engineering/_Institute_und_Zentren/INIT/HII/Accessibility/AccessibilityAddins/PowerPointAccessibilityAddIn.zip)[ering/\\_Institute\\_und\\_Zentren/INIT/HII/Accessibility/AccessibilityAddins/](http://www.init.zhaw.ch/fileadmin/user_upload/engineering/_Institute_und_Zentren/INIT/HII/Accessibility/AccessibilityAddins/PowerPointAccessibilityAddIn.zip) [PowerPointAccessibilityAddIn.zip](http://www.init.zhaw.ch/fileadmin/user_upload/engineering/_Institute_und_Zentren/INIT/HII/Accessibility/AccessibilityAddins/PowerPointAccessibilityAddIn.zip)**)

## Dodatki MS Office dla użytkownika

Oba dodatki zostały zoptymalizowane pod kątem współpracy z pakietem MS Office w wersji 2010. Mimo to, rozszerzenia działają także w MS Office 2013 oraz 2007.

Użycie dodatków wymaga ich wcześniejszej instalacji. Po pobraniu wybranego rozszerzenia i rozpakowaniu, należy uruchomić plik setup.exe.

Prosty kreator przeprowadzi użytkownika przez proces instalacji. Po jej zakończeniu dodatek dostępny będzie jako osobna karta 'AccessibilityAddIn' na wstążce programu MS Word lub MS PowerPoint.

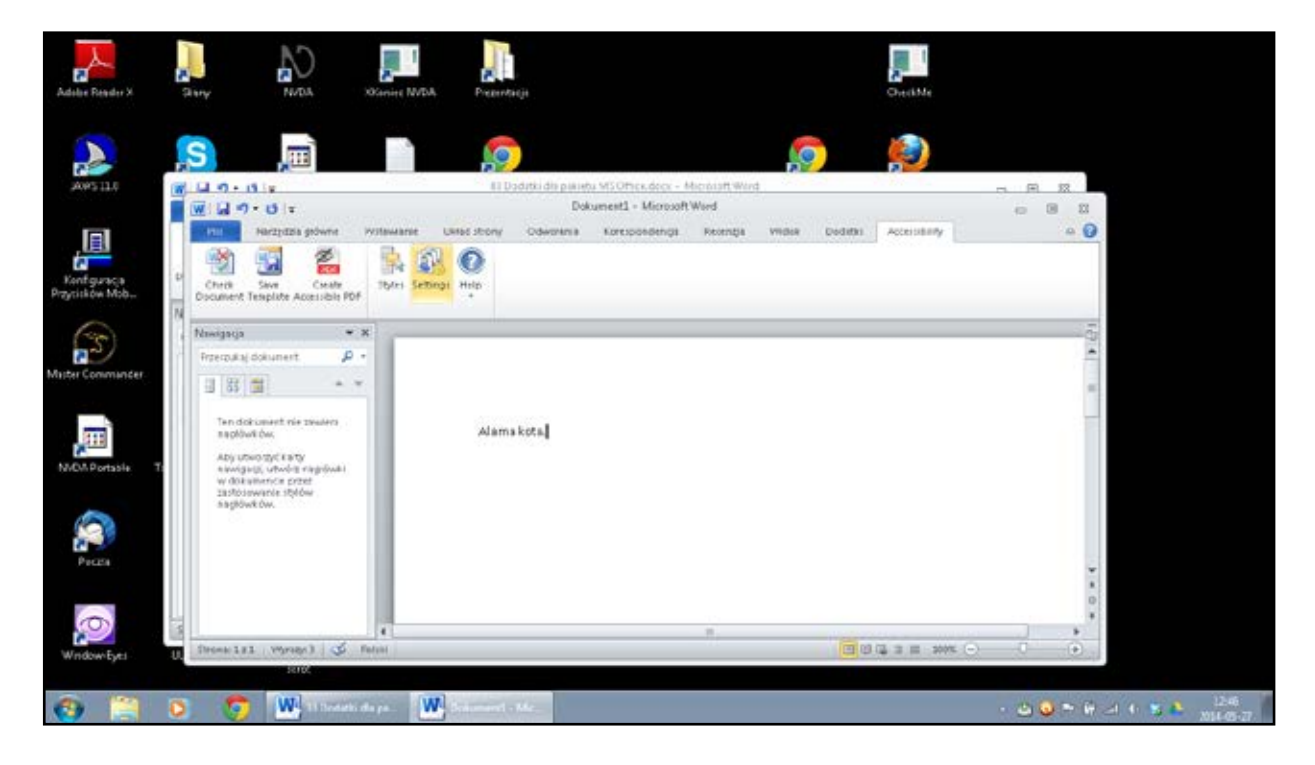

Po rozwinięciu karty użytkownik otrzymuje do dyspozycji następujące opcje:

- 'Check Document',
- 'Save Template',
- y 'Create Accessible PDF',
- 'Styles',
- 'Settings'.

'Check Document' ('Sprawdź Dokument') – opcja ta uruchamia badanie całego dokumentu, niezależnie czy jest to treść tworzona w aplikacji MS Word, czy MS PowerPoint. Analiza wykonywana jest pod kątem kryteriów wymienionych w powyższej tabeli. Korzystając z opcji 'Settings' ('Ustawienia'), użytkownik może, poprzez zaznaczenie odpowiednich pól wyboru, włączyć lub wyłączyć poszczególne testy.

W przypadku wykrycia jakichś nieprawidłowości, dodatek wyświetli informacje w formie tabeli. Druga kolumna zawiera informację o rodzaju wykrytego błędu, np. Missing Document Title (Brak Tytułu Dokumentu) czy Missing Heading (Brak Nagłówka).

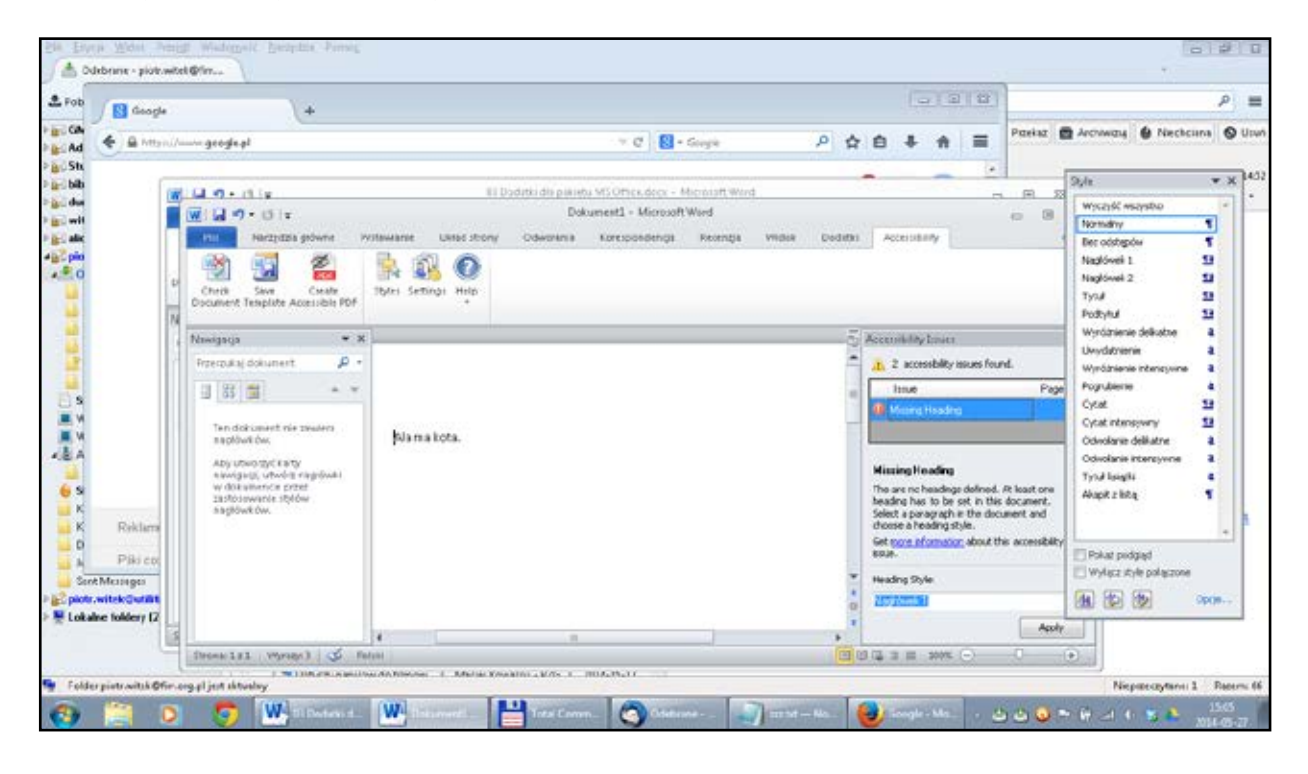

Przy każdej pozycji w tabeli dostępne są zazwyczaj dodatkowe funkcje. W przypadku braku tytułu użytkownik może od razu wpisać w wyświetlone pole edycyjne tytuł dokumentu, gdy brakuje nagłówka, oprócz jego treści wybrać jego poziom. Gdy w pliku występują grafiki, redaktor dokumentu może natychmiast stworzyć dla nich opis alternatywny lub oznaczyć dany obrazek jako grafikę dekoracyjną, niewymagającą tekstu alternatywnego. Należy przy tym pamiętać, iż każde działanie powinno zostać zakończone naciśnięciem przycisku 'Apply' ('Zastosuj').

#### Szablony dostępnych dokumentów

'Save Template' ('Zapisz szablon') umożliwia zapisanie szablonu dokumentu MS. Oznacza to, że jeśli użytkownik stworzy dokument elektroniczny, a następnie zadba o udostępnienie zawartych w nim treści dla osób narażonych na wykluczenie cyfrowe, to korzystając z tej opcji może zapisać tzw. szablon całego dokumentu MS zawierający wszelkie informacje na temat formatowania. Szablonu można użyć w przyszłości do szybszego i łatwiejszego redagowania dostępnego dokumentu elektronicznego.

#### Generowanie dokumentu

'Create Accessible PDF' ('Stwórz dostępny PDF') – opcja ta umożliwia wygenerowanie stworzonego przez użytkownika dostępnego dokumentu do pliku w formacie PDF. Jeśli w dokumencie nadal będą występowały problemy z dostępnością, użytkownik otrzyma odpowiedni komunikat i pytanie:

'Accessibility issues still exist. The generated PDF document may not be fully accessible. Do you want to create the PDF document anyway?' ('Nadal występują problemy z dostępnością. Wygenerowany dokument może nie być w pełni dostępny. Czy mimo to chcesz stworzyć dokument PDF?')

Jeśli w treści nie występują żadne błędy, dokument generuje się automatycznie, a użytkownik proszony jest jedynie o wskazanie katalogu dysku, w którym dodatek zapisze nowopowstały plik PDF.

W tym miejscu należy zwrócić uwagę, iż opisywane dodatki generują pliki PDF z jednym błędem. Jeśli dokument elektroniczny posiada poprawnie stworzone, osadzone w treści i opisane odnośniki, w wygenerowanym przez rozszerzenia pliku PDF odczytywane one będą przez technologie asystujące jako linki o nazwie "span". W związku z tym, po stworzeniu dostępnego dokumentu elektronicznego zaleca się generowanie plików PDF za pomocą dostępnej w aplikacjach pakietu MS Office funkcji 'Zapisz jako' (klawisz F12).

'Styles' ('Style') to funkcja dająca użytkownikowi bezpośredni dostęp do zawartych w aplikacji arkuszy styli. Za ich pomocą najłatwiej i najszybciej można sformatować treść dokumentu elektronicznego.

### Podsumowanie

Oba dodatki są bardzo proste i intuicyjne w użytkowaniu. Aby stworzyć dostępny dokument elektroniczny, wystarczy po wypełnieniu dokumentu treścią skorzystać z funkcji 'Check Document' i w przypadku wykrycia ewentualnych nieprawidłowości, metodycznie je usunąć. Na koniec należy zapisać dokument w bieżącym formacie lub wygenerować dostępny dokument PDF, korzystając z opcji 'Zapisz jako'.

# Plusy i minusy

Niezaprzeczalną zaletą dodatków dla pakietu MS Office jest ich forma licencjonowania. Każda osoba posiadająca zainstalowany na komputerze jeden z pakietów MS Office może bezpłatnie korzystać ze stworzonych rozszerzeń.

Drugą ogromną zaletę stanowi prostota obu dodatków. Ich obsługa jest intuicyjna i nieskomplikowana. Odnalezione nieprawidłowości można natychmiast poprawić bez konieczności żmudnego wyszukiwania błędów w całym dokumencie.

Dużą wadą jest brak interfejsu w języku polskim. Dla wielu osób może stanowić to barierę uniemożliwiającą korzystanie z dodatków.

Problem stanowi także faktyczne ograniczenie działania obu rozszerzeń jedynie do wersji MS Office 2007, 2010 oraz 2013. Właściciele starszych pakietów MS Office zostali pozbawieni możliwości skorzystania z tych znakomitych narzędzi.

# <span id="page-22-0"></span>PDF Accessibility Checker

#### **Piotr Witek**

Na przestrzeni lat dokumenty w formacie PDF (ang. Portable Document Format) stały się najpopularniejszym w Internecie nośnikiem informacji tekstowo-graficznych. Obok samej funkcjonalności formatu PDF złożyły się na to dwa czynniki — publiczne udostępnienie przez firmę Adobe Systems pełnej specyfikacji formatu i uznanie go przez międzynarodową organizację normalizacyjną za standard ISO (32000-1:2008). Niestety, bardzo często dokumenty PDF tworzone są w sposób nieprawidłowy, przez co stają się one niedostępne dla osób narażonych na wykluczenie cyfrowe.

Szwajcarska organizacja Access for All (**[http://www.access-for-all.ch/](http://www.access-for-all.ch/en.html) [en.html](http://www.access-for-all.ch/en.html)**) stworzyła narzędzie o nazwie PDF Accessibility Checker, umożliwiające automatyczne zbadanie dokumentu w formacie PDF pod kątem jego dostępności dla osób narażonych na wykluczenie cyfrowe. PAC udostępniany jest bezpłatnie, zarówno dla osób zajmujących się zawodowo kwestiami dostępności informacji, jak i użytkowników końcowych. Narzędzie jest nieustannie rozwijane. Autorów można wesprzeć drobną darowizną, której dokonuje się za pośrednictwem strony projektu. PDF Accessibility Checker to aplikacja polecana przez konsorcjum W3C (World Wide Web Consortium), a odnośniki do niej można odnaleźć w repozytoriach W3C.

Aktualnie program PAC udostępniony został w wersji 2 beta. Z uwagi na błędy dostępnościowe, występujące w wersji testowej, w niniejszej publikacji skoncentrujemy się na stabilnej wersji 1.3. Obie wersje aplikacji z interfejsem w języku angielskim można pobrać z poniższych adresów. W przypadku wersji beta wymagane jest podanie personaliów i adresu e-mail osoby pobierającej program.

PAC 1.3 (**[http://www.xymedia.ch/downloads/PAC\\_EN.zip](http://www.xymedia.ch/downloads/PAC_EN.zip)**)

PAC 2.0 (h**[ttp://www.access-for-all.ch/pdf-lab/pdf-accessibility-checker-](ttp://www.access-for-all.ch/pdf-lab/pdf-accessibility-checker-pac/downloading-pac.html#main) [-pac/downloading-pac.html#main](ttp://www.access-for-all.ch/pdf-lab/pdf-accessibility-checker-pac/downloading-pac.html#main)**)

PDF Accessibility Checker w wersji 1.3 wykonuje 14 różnych analiz. Ich zestawienie znajduje się w poniższej tabeli. Wersję 2.0 wyposażono w dodatkowe testy, a nazwy dotychczasowych analiz zostały nieco zmodyfikowane. Ponadto w wersji beta umieszczono możliwość wyświetlenia dokumentu PDF w formie prezentującej treść na sposób "widziany" przez programy odczytu ekranu, używane przez osoby niewidome, w formie prezentującej zaprogramowaną kolejność odczytu oraz przycisk umożliwiający wyświetlenie statystyk z badania. Niezależnie od tego, obie wersje obsługuje się w identyczny sposób.

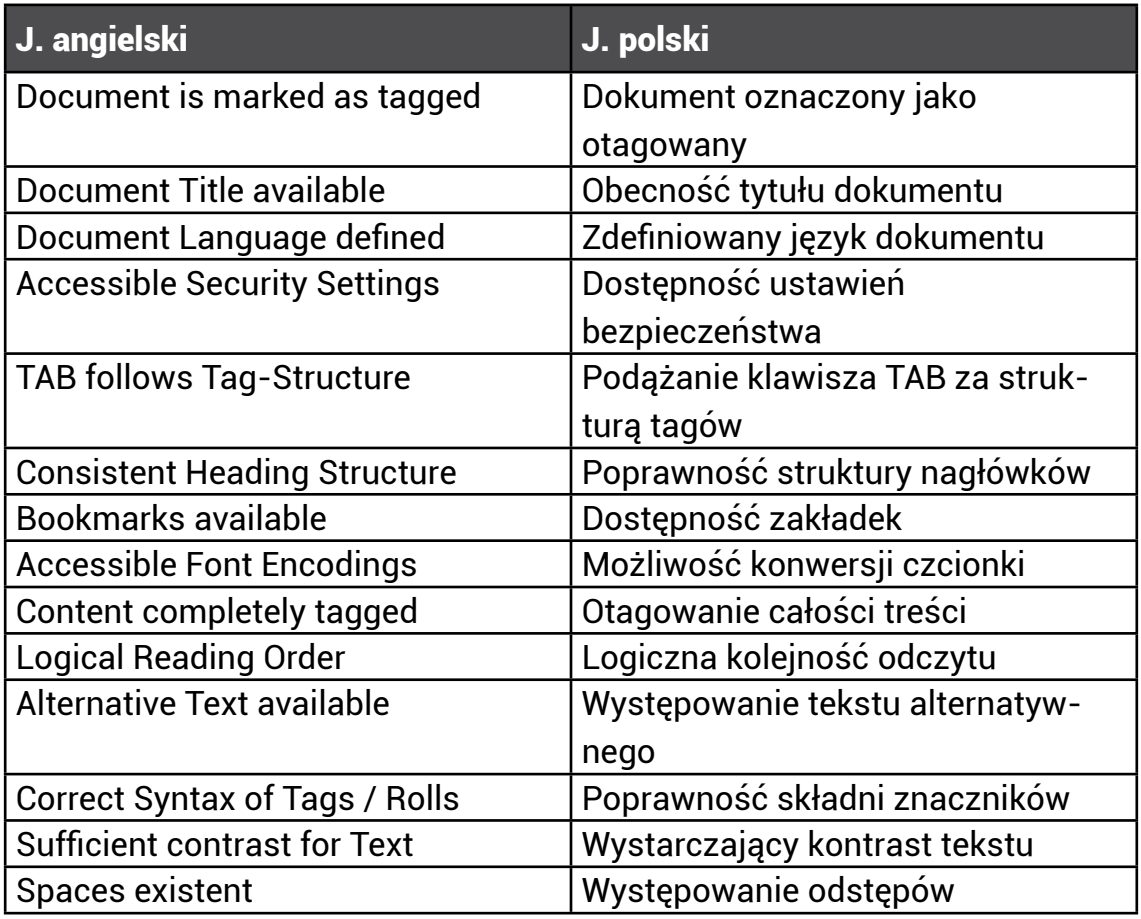

Tabela 3. Zestawienie testów PAC 1.3

### PDF Accessibility Checker dla użytkownika

PAC jest tzw. aplikacją przenośną. Oznacza to, iż po pobraniu i rozpakowaniu archiwum program nie wymaga instalacji. Aby rozpocząć pracę z aplikacją, wystarczy uruchomić plik PAC.exe lub w przypadku wersji testowej — PDF Accessibility Checker 2.0.exe.

Użytkownik wskazuje przeznaczony do zbadania dokument PDF, naciskając przycisk 'Browse' ('Przeglądaj'), a następnie, przy pomocy klasycznego kreatora systemowego, wybiera konkretny plik z dysku. Po tej operacji, obok przycisku 'Browse' pojawi się ścieżka do wskazanego dokumentu PDF. Analizę rozpoczyna naciśnięcie przycisku 'Start Check' ('Rozpocznij badanie') lub po prostu 'Start' w testowej wersji 2.0.

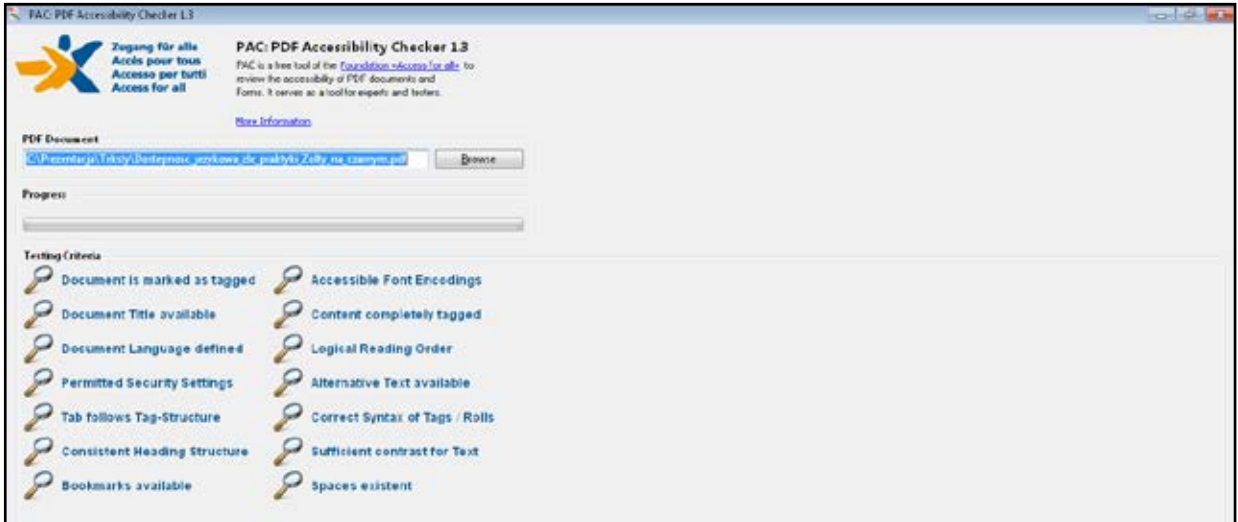

W zależności od wielkości analizowanego dokumentu, badanie trwa od kilku do kilkunastu sekund. Po jego zakończeniu, w celu zapoznania się z wynikami, należy nacisnąć przycisk 'Report' ('Raport'). PDF Accessibility Checker w wersji 1.3 skonstruowany został w taki sposób, aby wygenerowane raporty automatycznie otwierane były w oknie domyślnej przeglądarki internetowej. Testowa wersja PAC prezentuje raporty wewnątrz samej aplikacji.

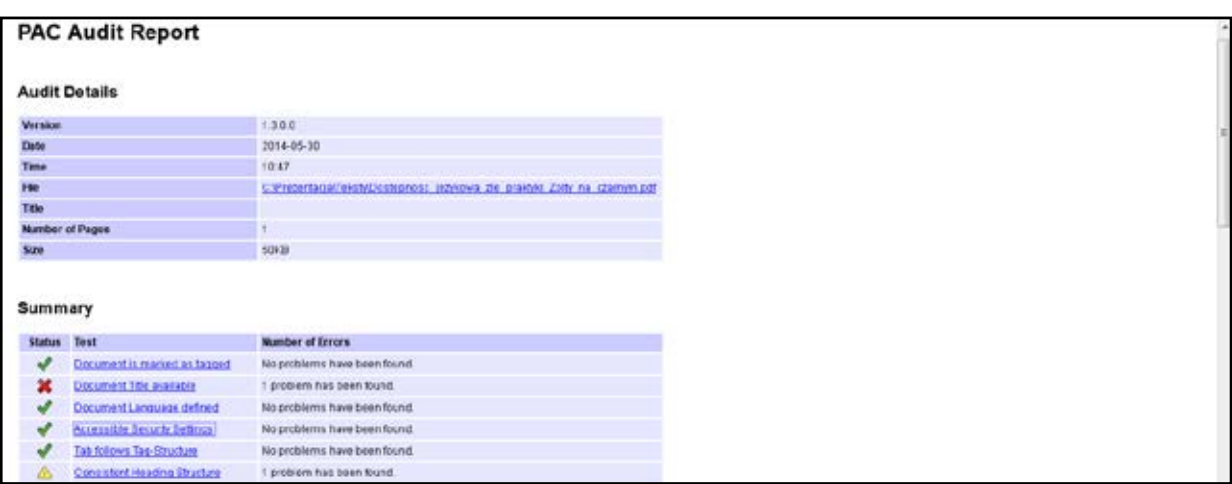

### Wyniki badania

W wygenerowanym raporcie znajdują się podstawowe informacje dotyczące badania w rodzaju: wersji użytego PAC, daty i czasu badania, nazwy dokumentu, jego wielkości i ilości analizowanych stron. Resztę stanowi streszczenie ('Summary'), zawierające zestawienie 14 przeprowadzonych testów wraz z informacją, czy dana analiza doprowadziła do wykrycia nieprawidłowości w badanym dokumencie. Brak błędów oznaczony jest specjalną grafiką oraz komentarzem 'No problems have been found' ('Błędów nie odnaleziono').

Analogicznie, w przypadku wykrycia jakichkolwiek nieprawidłowości, przy danym teście pojawia się odpowiednia grafika określająca, czy jest to błąd, czy jedynie niedogodność mogąca stanowić problem dla wąskiej grupy odbiorców. Obok wizualnej prezentacji informacji, pod nazwą testu wyświetla się ilość odnalezionych nieprawidłowości. Dodatkowo, cała nazwa danego testu ma postać odnośnika, po kliknięciu którego użytkownik przeniesiony zostanie do dalszej części raportu, gdzie otrzyma szerszą i bardziej precyzyjną informację na temat wykrytego błędu.

# Plusy i minusy PAC

PDF Accessibility Checker jest bardzo prostym i intuicyjnym narzędziem. Jego obsługa odbywa się niemal odruchowo. Ogromnym plusem prezentowanego narzędzia jest jego nieustanny rozwój. Należy ten fakt szczególnie podkreślić także dlatego, iż PAC to aplikacja bezpłatna, której rozwój finansuje się głównie ze środków własnych organizacji Access for All.

Na uwagę zasługuje jeszcze jeden atut, jakim dysponuje PDF Accessibility Checker. Nowopowstająca wersja 2.0 posiada swój odpowiednik pracujący na platformie systemowej Mac OS X. Wszystkie narzędzia omawiane w niniejszej publikacji, jeśli nie działają w oparciu o przeglądarkę internetową, dostępne są jedynie w środowisku MS Windows. PAC stanowi jedyny wyjątek w tej grupie.

Niestety, tak jak większość automatycznych narzędzi badających dostępność informacji, PDF Accessibility Checker także nie posiada interfejsu w języku polskim. Może to stanowić barierę dla wielu użytkowników.

Największym minusem PAC jest jednak nowy interfejs programu, wykorzystany w testowej wersji 2.0 aplikacji. Posiada on kardynalne błędy dostępnościowe. Jego obsługa z poziomu samej klawiatury jest bardzo trudna, a zapoznanie się z pełnym raportem przy pomocy popularnych programów odczytu ekranu, praktycznie niemożliwe. Z uwagi na wyżej wymienione problemy zalecamy korzystanie z w pełni dostępnej i stabilnej wersji 1.3 PDF Accessibility Checker.

# <span id="page-27-0"></span>Wave Toolbar – narzędzie użyteczne i efektowne

#### **Jacek Zadrożny**

Wave jest automatycznym narzędziem, opracowanym przez organizację pozarządową WebAIM (ang. Web Accessibility in Mind). Organizacja powstała w 1999 roku przy centrum dla osób niepełnosprawnych Uniwersytetu Stanowego Utah. Wave dostępne jest w dwóch postaciach:

- jako narzędzie dostępne online pod adresem **<http://wave.webaim.org/>**,
- jako rozszerzenie (wtyczka) do przeglądarki Firefox dostępne do pobrania pod adresem **<http://wave.webaim.org/toolbar/>**.

Oba rozwiązania mają podobną funkcjonalność, ale pełniejsze jest korzystanie z rozszerzenia do przeglądarki Firefox. Pozwala ono na analizowanie stron o ograniczonym dostępie, np. intranetowych lub wymagających logowania się. Wtyczka może analizować kod przetworzony przez JavaScript, czego wersja dostępna na stronie nie potrafi. Z drugiej strony — wersja online pozwala na korzystanie z dowolnej przeglądarki. Od pewnego czasu dostępne jest API do narzędzia Wave. Pozwala to konstruować własne narzędzia korzystające z Wave (rozwiązanie płatne). Zarówno usługa online, jak i rozszerzenie są bezpłatne dla użytkowników.

### Wave dla użytkownika

W dalszej części opisywane jest narzędzie w postaci rozszerzenia do przeglądarki Firefox. Wszelkie instrukcje dla użytkownika odnoszą się także do paska Wave. Po użyciu jednego z kilku opisanych dalej narzędzi wbudowanych w Wave zmieniany jest wygląd badanej strony. Aby przywrócić ją do pierwotnego stanu, należy użyć polecenia 'Reset Page'.

# Błędy, ostrzeżenia i sztuczki

Wtyczki w zasadzie nie trzeba konfigurować, bo w opcjach znajdziemy

wyłącznie ustawienia dla interfejsu użytkownika. Zatem otwieramy interesującą nas stronę internetową, którą w tym wypadku jest serwis internetowy Stołecznego Centrum Osób Niepełnosprawnych (SCON) i wybieramy z narzędzi 'Errors, features and alerts' i naszym oczom ukazuje się strona w zupełnie innym świetle – "upstrzona" kolorowymi ikonkami, informującymi o tym, z czego do tej pory nie zdawaliśmy sobie sprawy. W ten sposób można zwizualizować błędy i problemy na stronach internetowych.

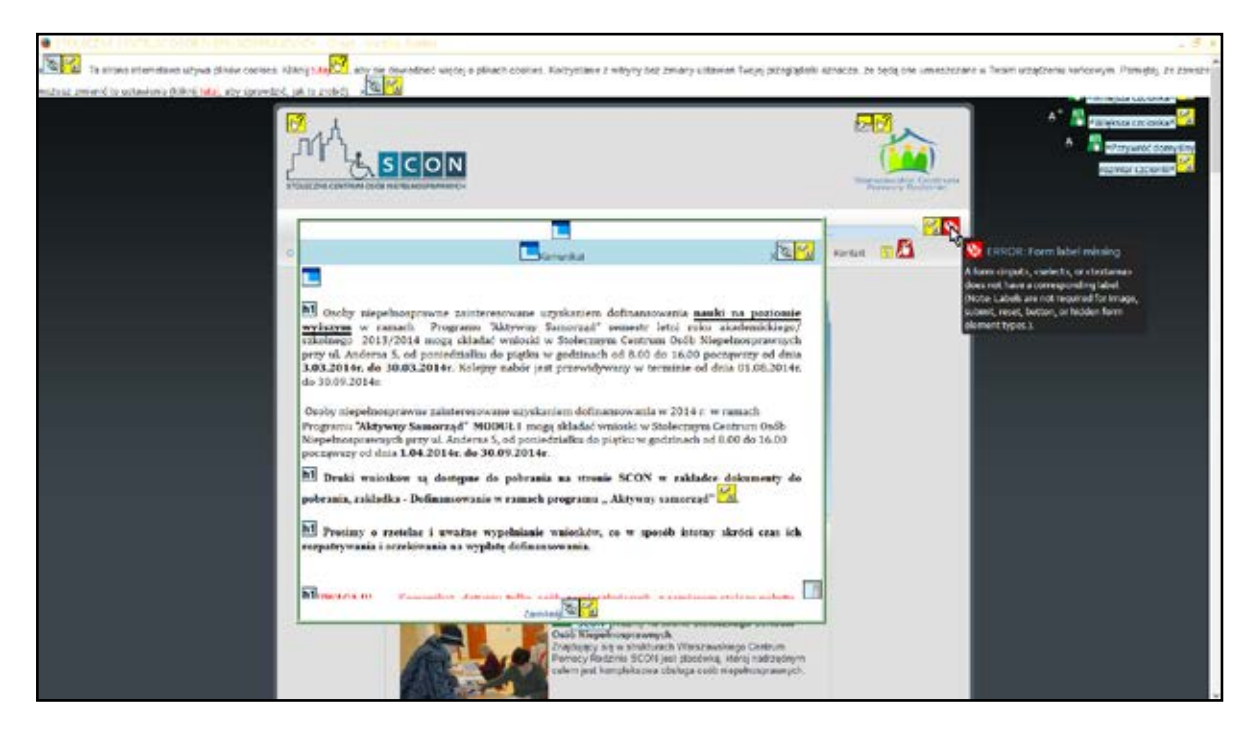

*Zrzut ekranu strony głównej SCON z kolorowymi ikonkami. Kursor strzałki wskazuje na czerwoną ikonkę błędu o braku etykiety dla pola edycyjnego.*

Ikony są w czterech kolorach i każdy z nich ma swoje znaczenie:

- Czerwone oznaczają błąd dostępności, który koniecznie należy poprawić,
- Żółte oznaczają ostrzeżenie, że w tym miejscu jest coś podejrzanego, co potencjalnie może generować błąd, ale program nie umie tego z pewnością stwierdzić,
- Zielone oznaczają, że webmaster zastosował odpowiednie rozwiązanie, na przykład tekst alternatywny,
- Niebieskie oznaczają, że webmaster kodował stronę semantycznie i prezentują elementy takie jak nagłówki, tabele, listy.

Na przykładowym zrzucie ekranu widoczna jest czerwona ikonka, wskazująca na brak etykiety dla pola edycyjnego wyszukiwarki. Po najechaniu kursorem myszy na tę ikonkę wyświetlana jest podpowiedź precyzująca rodzaj błędu. A zatem – im więcej czerwonego i żółtego – tym gorzej. Kolory zielony i niebieski to ordery przypinane do piersi webmastera.

Oczywiście nie tylko kolor jest ważny. Po wybraniu narzędzia 'Icons key' otrzymujemy pełną listę wszystkich ikonek używanych w programie z objaśnieniem, co one oznaczają. Krótką informację można uzyskać w dymku po najechaniu na ikonę już na stronie testowanej, ale komunikaty niekoniecznie muszą być dla wszystkich jasne. Tutaj można przeczytać dokładniej, czego program nie zaakceptował, a zatem wiadome też będzie, jak się problemu pozbyć.

# Struktura dokumentu

Kolejne narzędzie pod nazwą 'Structure/order' pozwala spojrzeć na witrynę od strony kolejności elementów w niej zawartych. Kodując stronę opartą na stylach CSS, często można zapomnieć, że pod spodem jest kod semantyczny, który ma określoną kolejność. Układając z niemal dowolną swobodą elementy graficzne i tekstowe interfejsu, warto czasem sprawdzić, jaką mają kolejność i czy ta kolejność ma sens, gdyby wyłączyć warstwę graficzną strony. Tę ścieżkę można prześledzić dzięki wyświetlanym na stronie kolejnym numerom. Jeżeli wszystko wygląda z sensem, to w porządku. Program nie sprawdzi za nas logiki i trzeba to zrobić na własną rękę.

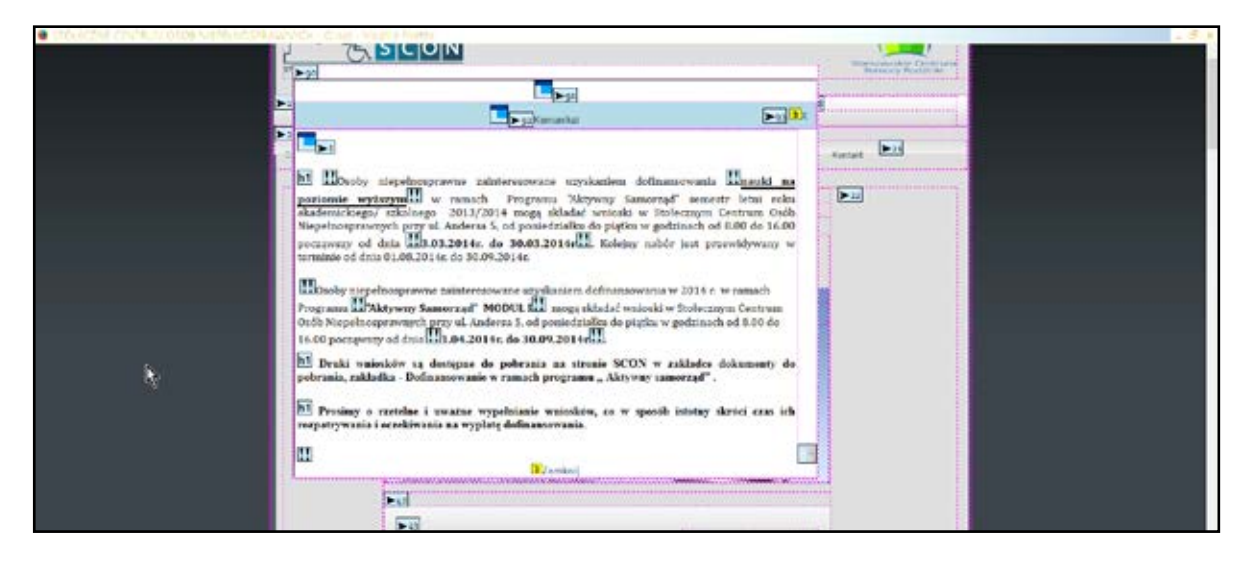

*Zrzut ekranu strony głównej SCON po użyciu narzędzia Structure Order. Przy elementach wyświetlane są liczby zgodnie z kolejnością odczytu.*

Na powyższym przykładzie widać chaos informacyjny. Numeracja jest zaburzona i trudno się doszukać konsekwencji. Dodatkowo osadzona jest ramka z oddzielnie liczoną kolejnością.

# Tryb tekstowy

Kolejnym przydatnym narzędziem jest 'Text-only'. Po włączeniu go można zobaczyć, jak wygląda strona w przeglądarce tekstowej lub jak jest słyszana przez niewidomego użytkownika.

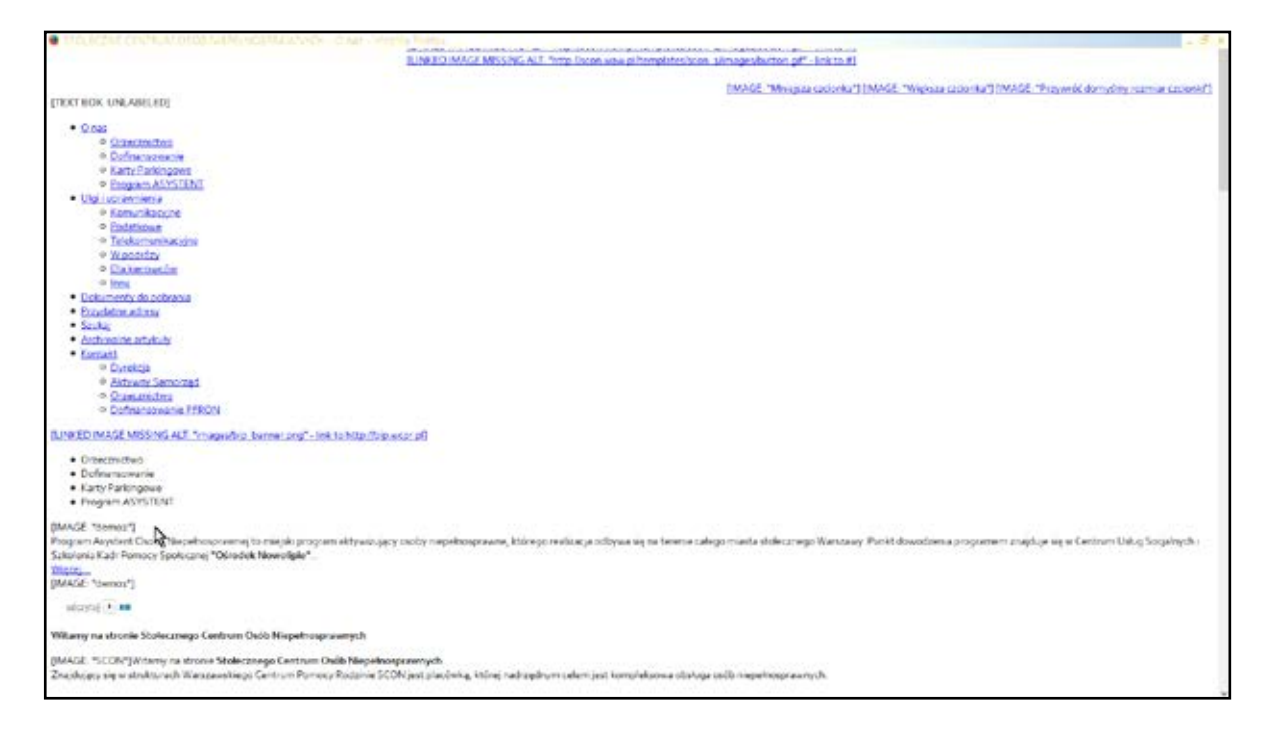

*Zrzut ekranu strony głównej SCON. W nawiasach kwadratowych prezentowane są grafiki i odpowiadające im teksty alternatywne. Strzałka wskazuje na grafikę z opisem Demo.*

Na powyższym zrzucie ekranu można przyjrzeć się stronie SCON z innej perspektywy. Kursor myszy wskazuje grafikę z tekstem alternatywnym "Demo", co jest oczywistym błędem. Jednak Wave wyświetli przy tej grafice zieloną ikonkę, bo tekst alternatywny został dodany. Wychwycenie braku sensu takiego opisu należy już do człowieka.

Można również obejrzeć stronę z wyłączonymi stylami, do czego służy narzędzie 'Disable styles'. Wciąż bowiem spotyka się przeglądarki, które słabo interpretują CSS, warto więc wiedzieć, czy przeglądana w nich strona nadal będzie użyteczna.

# 'Outline' czyli konspekt strony

Do dyspozycji mamy jeszcze jedno narzędzie — 'Outline'. Odpowiada ono z grubsza wyświetleniu dokumentu w trybie konspektu. Dzięki niemu można łatwo ocenić strukturę logiczną dokumentu, a szczególnie liczbę i kolejność zagnieżdżania nagłówków.

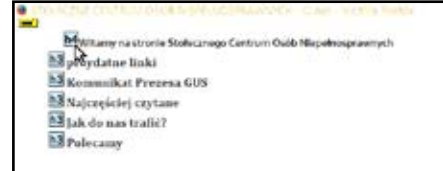

*Zrzut ekranu strony głównej SCON. Wyświetlone są tylko nagłówki z numerami poziomów.*

Od razu widać, że kolejność nagłówków jest nieprawidłowa. Na przykład nagłówek poziomu czwartego jest pierwszym, a dalej występują nagłówki poziomu trzeciego. W ogóle nie ma nagłówka poziomu pierwszego i drugiego.

# Plusy i minusy

Ogromną zaletą Wave jest prostota użycia. Każdy może zainstalować rozszerzenie i na własną rękę analizować dostępność strony. Przemyślany sposób wizualizacji informacji pozwala na sprawne odnajdowanie błędów i ich interpretację. Wave nadaje się doskonale także na prezentacje o dostępności stron internetowych.

Wadą Wave jest brak informacji po polsku, co może ograniczyć liczbę osób, mogących korzystać z niego na co dzień, oraz brak możliwości analizy wsadowej całego serwisu lub dużej części. Taką możliwość daje API, ale wymaga to zaprojektowania własnej aplikacji oraz wniesienia opłat. Wave ma też ograniczenia wynikające z istoty działania automatycznych walidatorów — nie bada wszystkich elementów dostępności i może się mylić. Niezależnie od tych wad godny jest polecenia.

# <span id="page-32-0"></span>A3Web – kreator dostępności

#### **Jacek Zadrożny**

A3Web jest polskim narzędziem dostępnym online pod adresem <http://a3web.org/>. Powstało we wrocławskim Stowarzyszeniu "Twoje Nowe Możliwości" pod koniec 2013 roku dzięki dofinansowaniu Ministerstwa Administracji i Cyfryzacji. A3Web jest kreatorem raportów dostępności serwisów internetowych, połączonym z kursem e-learningowym. A3Web nie jest walidatorem ani innego rodzaju automatem, a narzędziem wspomagającym audytowanie dostępności serwisu internetowego. Korzystanie z niego wymaga rejestracji, która w momencie pisania tego tekstu była bezpłatna.

### A3Web dla użytkownika

A3Web to kreator prowadzący użytkownika przez proces oceny dostępności serwisu internetowego. Jest w całości oparty o specyfikację Web Content Accessibility Guidelines (WCAG) 2.0 i na jej podstawie zadaje użytkownikowi pytania, na które musi odpowiedzieć zgodnie z prawdą. Efekt końcowy to raport z audytu i deklaracja dostępności.

### Tworzenie nowego raportu

Pracę rozpoczynamy od wprowadzenia podstawowych informacji o badanym serwisie. Po kliknięciu polecenia "Dodaj stronę" wyświetla się okno dialogowe. W nim wprowadzamy nazwę serwisu, adres internetowy oraz poziom dostępności, który zamierzamy zbadać (A, AA lub AAA).

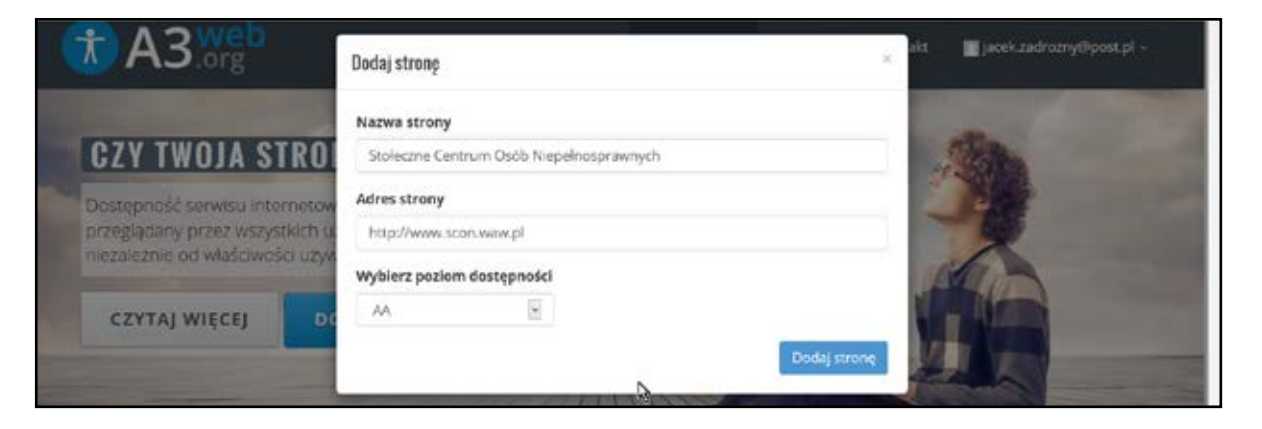

*Ekran dodawania nowej strony do testowania.*

# Pytania i ich kategorie

W zależności od wybranego poziomu dostępności, użytkownik musi odpowiedzieć na różną liczbę pytań. Pytania podzielono na kilka kategorii (język, wygląd, media itp.) i przy każdym znajdują się zawsze trzy odpowiedzi: "tak", "nie" oraz "nie dotyczy". Żadna nie jest domyślnie zaznaczona, a wyboru musi dokonać użytkownik, posiłkując się wiedzą i podpowiedziami. Odpowiedź "nie dotyczy" należy wybierać tylko w sytuacji, gdy danego elementu w serwisie nie ma, na przykład w pytaniu o napisy do filmów zaznaczamy taką odpowiedź, gdy w serwisie nie ma filmów. Pytania są skonstruowane w taki sposób, by odpowiedź twierdząca zawsze oznaczała spełnienie kryterium sukcesu, a odpowiedź negatywna – brak jego spełnienia.

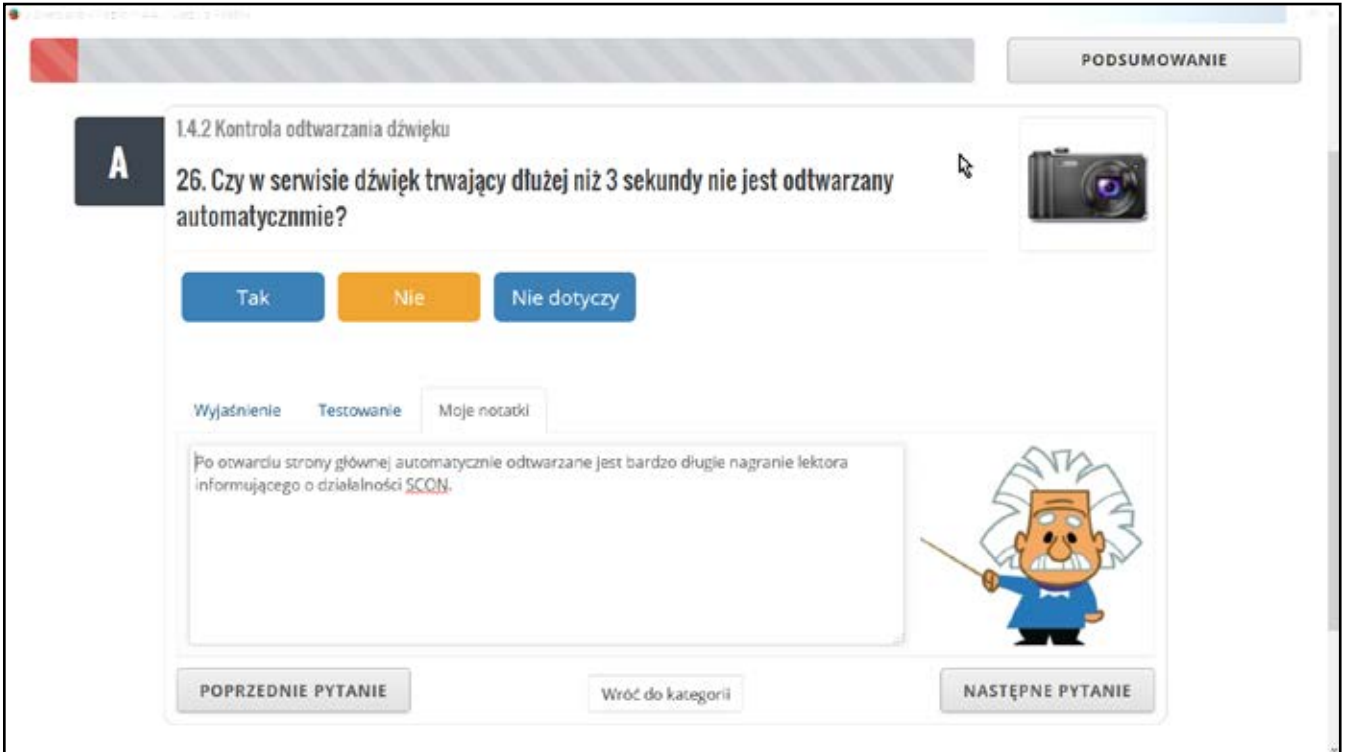

*Ekran z przykładowym pytaniem oraz otwartym polem dodawania notatek.*

W każdym momencie użytkownik może przejść do kolejnego pytania, nawet nie odpowiadając na aktualne. Ma także zawsze informację, na ile pytań już odpowiedział i ile pytań jest w danym zestawie. W oknie z pytaniami znajdują się też podpowiedzi i miejsce na uwagi osoby testującej.

# Wyjaśnienia, podpowiedzi i notatki

Przy każdym pytaniu, zadawanym użytkownikowi przez kreator, znajdują się stosowne wyjaśnienia, podpowiedzi oraz miejsce na notatki użytkownika.

Wyjaśnienia opisują, dlaczego dane kryterium sukcesu jest ważne i dla których odbiorców. Dzięki temu dbałość o dany element można połączyć z konkretnymi użytkownikami serwisu, a nie tylko z wymaganiami prawnymi lub technicznymi. W tej części można znaleźć także podpowiedzi, jak rozwiązywać problemy z dostępnością danego obszaru, na przykład linki do zasad tworzenia napisów.

Użytkownik nie jest pozostawiony sam z problemem odpowiadania na pytania zadawane przez kreatora. Przy każdym pytaniu, po kliknięciu na przycisk 'Testowanie' uzyska podpowiedź, jak sprawdzić serwis pod kątem dostępności i prawidłowo odpowiedzieć na zadane pytanie. W podpowiedziach znajdują się linki do narzędzi wspomagających testowanie, instrukcje dla testerów oraz proste sugestie do odpowiedzi.

Użytkownik może dodawać swoje uwagi do każdego pytania. Pole edycyjne otwiera się po kliknięciu 'Moje notatki'. By lepiej formatować informacje, można tam stosować znaczniki języka Markdown. Uwagi znajdą się w raporcie z audytu.

## Raport i deklaracja dostępności

W dowolnym momencie realizowania badania użytkownik może wygenerować dwa dokumenty — raport z audytu oraz deklarację dostępności. Jeżeli użytkownik nie odpowiedział na wszystkie pytania, to taka informacja także zostanie uwzględniona w obu dokumentach. Można je pobrać w formacie HTML lub PDF. Największy sens ma oczywiście generowanie obu dokumentów po odpowiedzeniu na wszystkie zadane pytania.

Raport z audytu jest predefiniowany i zawiera w sobie informacje pobrane z konta użytkownika oraz wynikające z odpowiedzi udzielonych podczas oceny. Dołączone są też uwagi, które użytkownik wprowadzał w trakcie oceny. Na całość raportu składają się dane metryczkowe (autor raportu, data wykonania, adres strony, zastrzeżenia itp.) oraz pełna informacja, zawierająca komplet kryteriów sukcesu dla danego poziomu WCAG 2.0 wraz z rekomendacjami zmian.

Każde z kryteriów sukcesu oznaczone jest kolorem informującym o jego spełnieniu lub braku spełnienia oraz stosowną informacją tekstową.

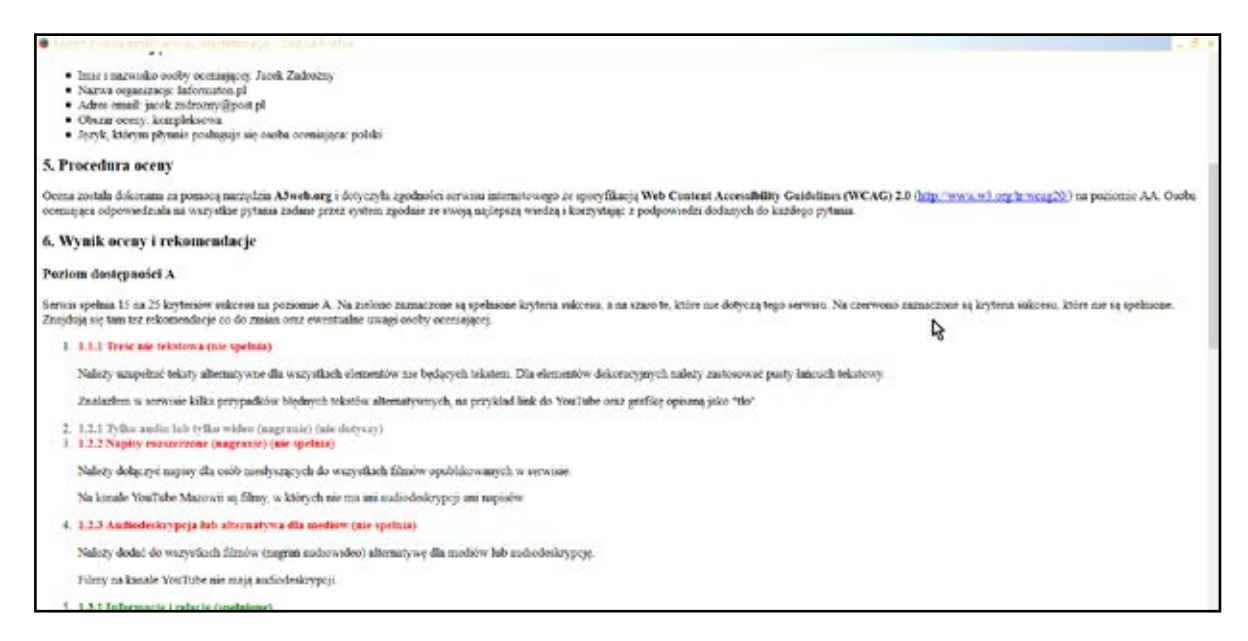

#### *Fragment raportu z testowania.*

Deklaracja dostępności jest skróconą informacją, zgodną z zaleceniami Web Accessibility Initiative co do struktury i zawartości. Dokument może być wykorzystany na stronie internetowej lub jako element dokumentacji technicznej.

Oba dokumenty uwzględniają wymagania zawarte w rozporządzeniu Rady Ministrów o Krajowych Ramach Interoperacyjności, które obejmują poziom AA dostępności z wyłączeniem kryteriów sukcesu 1.2.4 i 1.2.5.

## Plusy i minusy A3Web

Zaletami A3Web są: jego aspekt edukacyjny, rzadko obecny w innych narzędziach tego typu, oraz polski interfejs użytkownika. Osoby korzystające z tego narzędzia uczą się tego, czym jest dostępność i komu służy, a nie wykonują jedynie proste czynności techniczne.

Wadą A3Web jest niedopracowanie techniczne. W narzędziu widoczne są braki w użyteczności, które zostały już zgłoszone, ale w momencie pisania tego tekstu wciąż nie zostały usunięte. Zdarza się także, że narzędzie gubi odpowiedzi, co jest irytujące, bo wymaga ponownego zaznaczania wyboru użytkownika.

# <span id="page-36-0"></span>Narzędzia do testowania kontrastu i kolorów

#### **Mikołaj Rotnicki**

Standard WCAG 2.0 w wytycznej 1.4 mówi o tym, że użytkownik powinien móc dobrze widzieć bądź słyszeć treści — mieć możliwość oddzielenia informacji od tła. Przygotowanie treści zgodnie z tą wytyczną ma zatem znaczenie m.in. w przypadku jej odbioru przez osoby z dysfunkcją wzroku. Odpowiedni kontrast pomiędzy tekstem a tłem bardzo ułatwia, a niektórym wręcz umożliwia odczytanie informacji.

W wytycznej 1.4 zawarte są dwa kryteria sukcesu (Success Criteria, SC), określające wymagane stopnie kontrastu pozwalające spełnić poszczególne poziomy dostępności:

#### SC 1.4.3 Minimalny kontrast - (poziom AA)

Kontrast co najmniej 4,5:1 (lub co najmniej 3:1 dla dużego tekstu)

#### SC 1.4.6 Podwyższony kontrast - (poziom AAA)

Kontrast co najmniej 7:1 (lub co najmniej 4,5:1 dla dużego tekstu)

Duży tekst ma co najmniej 18 punktów lub 14 punktów w przypadku tekstu pogrubionego.

### Kontrast - co to takiego?

Kontrast w ujęciu liczbowym jest to stosunek składowych luminancji (jasności) dwóch kolorów, wyliczanych na podstawie składowych RGB (red czerwonego, green — zielonego, blue — niebieskiego). Wylicza się go według wzoru dostępnego pod adresem: **[http://www.w3.org/WAI/GL/2006/07/](http://www.w3.org/WAI/GL/2006/07/mathml-exp/luminosity-contrast-ratio.xml) [mathml-exp/luminosity-contrast-ratio.xml](http://www.w3.org/WAI/GL/2006/07/mathml-exp/luminosity-contrast-ratio.xml)**

Minimalny kontrast (biały do białego lub czarny do czarnego) wynosi 1:1, zaś maksymalny (czarny do białego i odwrotnie) wynosi 21:1.

### Kolory w Internecie

Autorzy stron internetowych mają do dyspozycji różne metody określania kolorów treści. Barwy mogą być zapisane w formie szesnastkowej (heksadecymalnej; ang. hexadecimal), zapisie RGB, a niektóre z nich mogą być zapisane za pomocą ich nazw w języku angielskim. Zwykle do wygenerowania zapisu heksadecymalnego używa się programów graficznych lub specjalnej palety kolorów (ang. color picker).

# Przykłady zapisu kolorów w kodzie HTML i CSS

Przykład 1:

```
<p style="color: #FFFFFF; background-color: #000088;">
To jest akapit napisany białym tekstem na ciemnoniebieskim tle.
\langle/p>
```
Efekt:

```
To jest paragraf napisany białą czcionką na ciemnoniebieskim tle.
```
Kontrast: 15,5:1

Przykład 2:

```
<p style="color: yellow; background-color: red;">
To jest akapit napisany żółtym tekstem na czerwonym tle.
\langle/p>
```
Efekt:

To jest paragraf napisany żółtą czcionką na czerwonym tle.

Kontrast: 3,7:1

#### Szesnastkowy (heksadecymalny) zapis kolorów

Kod koloru w zapisie szesnastkowym składa się z dwóch elementów: znaku # (hash), oraz cyfr i liter np. A1B2C3. Razem dają np. #A1B2C3.

Zapis heksadecymalny składa się z sześciu znaków szesnastkowych (trzech bajtów). Zgodnie z modelem RGB (ang. red, green, blue) bajty odpowiadają kolejno za barwę czerwoną (pierwszy i drugi znak), zieloną (trzeci i czwarty znak) i niebieską (piąty i szósty znak). Każdy bajt może przyjąć wartość od 00 do FF, co oznacza, odpowiednio, najmniejszą i największą intensywność danej barwy.

W naszym przykładzie #A1B2C3:

- wartość koloru czerwonego wynosi: A1,
- wartość koloru zielonego wynosi: B2,
- wartość koloru niebieskiego wynosi: C3.

#### A ten przykładowy kolor wygląda tak

#### #A1B2C3

Przykłady kolorów w zapisie szesnastkowym (heksadecymalnym)

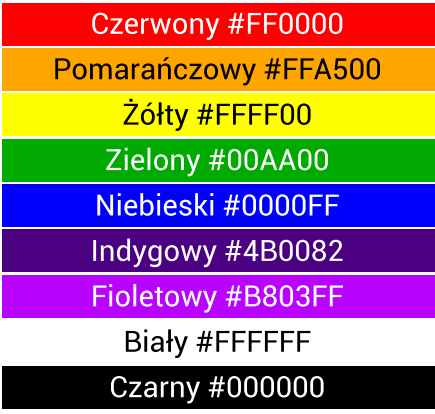

### Wybrane narzędzia do testowania kontrastu

W sieci dostępne są narzędzia, za pomocą których możemy sprawdzić, czy kolory zastosowane na stronie internetowej są zgodne z odpowiednimi poziomami dostępności WCAG 2.0. Mogą one również ułatwić zadanie twórcom stron WWW w zaprojektowaniu dostępnego serwisu internetowego. Poniżej zostały przedstawione najpopularniejsze i zarazem darmowe narzędzia do testowania kontrastu.

### Colour Contrast Check

Narzędzie dostępne jest pod adresem:

**[http://snook.ca/technical/colour\\_contrast/colour.html](http://snook.ca/technical/colour_contrast/colour.html)**

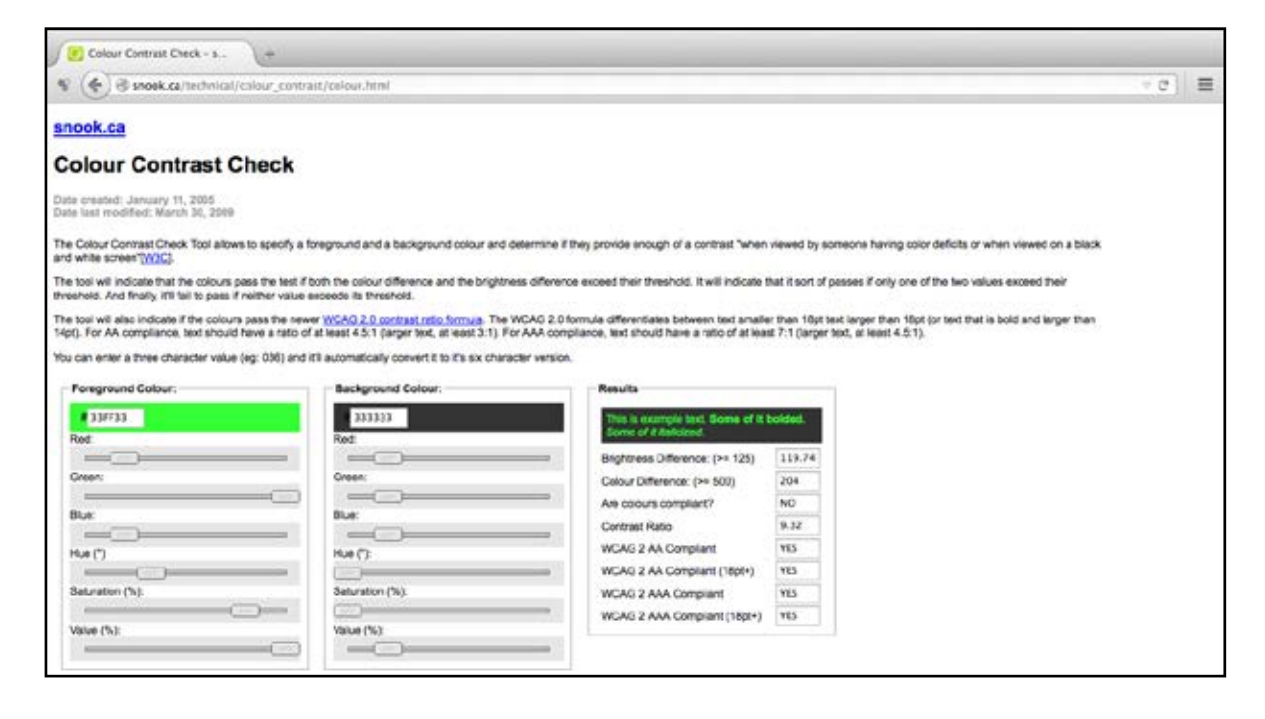

Colour Contrast Check pozwala sprawdzić kontrast między dwoma wybranymi kolorami: tekstu (foreground colour) i tła (background colour). Można w ten sposób dowiedzieć się, czy kontrast spełnia poszczególne kryteria sukcesu zawarte w WCAG 2.0.

Użytkownik ma do dyspozycji dwa sposoby porównania kolorów tekstu i tła. Pierwszy to ręczne wpisanie kodów kolorów w zapisie szesnastkowym (heksadecymalnym). Drugi sposób polega na wykorzystaniu kilku suwaków, regulujących takie parametry jak: poszczególne składowe RGB (czerwony, zielony, niebieski), barwa (hue), nasycenie (saturation) oraz wartość (value). Dla ułatwienia wyboru, w obu przypadkach, ustawione aktualnie kolory są wyświetlane na ekranie.

Po wprowadzeniu wartości obu kolorów narzędzie wyliczy i poda wynik porównania. Wśród prezentowanych rezultatów najważniejszymi są: kontrast (contrast ratio) pomiędzy kolorami oraz informacja, czy wybrana para kolorów spełnia (YES/NO) odpowiednie kryteria sukcesu WCAG 2.0 (poziomy AA i AAA), również w odniesieniu do dużego tekstu. Ponadto, w celach demonstracyjnych wyświetlany jest fragment tekstu w wybranym kolorze na wybranym tle.

Narzędzie to może okazać się przydatne w sytuacji, gdy przygotowujemy treści i projektujemy wygląd serwisu internetowego. Pozwala dobrać takie pary kolorów, które zapewnią odpowiedni kontrast. Dzięki temu treści będą łatwiejsze w odbiorze, m.in. dla osób słabowidzących, a dla niektórych wręcz możliwe do odczytania, a strony będą spełniać odpowiednie kryteria sukcesu WCAG 2.0.

#### Contrast Checker

Narzędzie dostępne jest pod adresem: **<http://contrastchecker.com>**

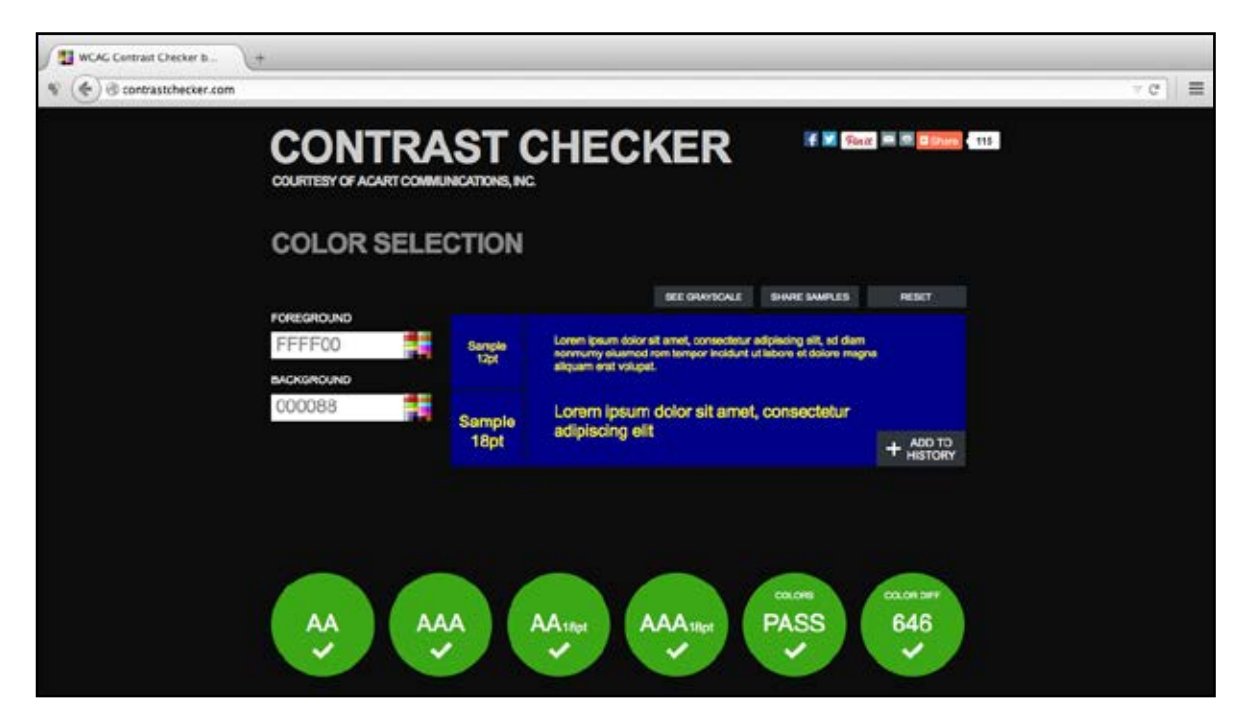

Za pomocą narzędzia Contrast Checker można sprawdzić, czy dwa wybrane kolory – tekstu i tła – są względem siebie w odpowiednim, zapewniającym czytelność treści kontraście.

Kolory do przetestowania możemy wybrać przy użyciu dostępnej na stronie narzędzia wizualnej palety kolorów lub wpisując ich kody w zapisie szesnastkowym (heksadecymalnym).

Rezultaty naszego wyboru są natychmiast wyświetlane w formie próbki tekstu w wielkości standardowej oraz powiększonej — 18 pt. Dodatkowo narzędzie oferuje możliwość zaprezentowania tekstu w skali szarości.

Jest to szczególnie przydatne, gdy przewidujemy wydruk treści na drukarce monochromatycznej lub jej wyświetlanie na czarno-białym ekranie.

Narzędzie to nie wylicza współczynnika kontrastu, podaje natomiast informację o spełnieniu kryteriów sukcesu WCAG 2.0 wraz z poziomem zgodności z wytycznymi tej specyfikacji.

#### Check My Colours

Narzędzie dostępne jest pod adresem: **<http://www.checkmycolours.com>**

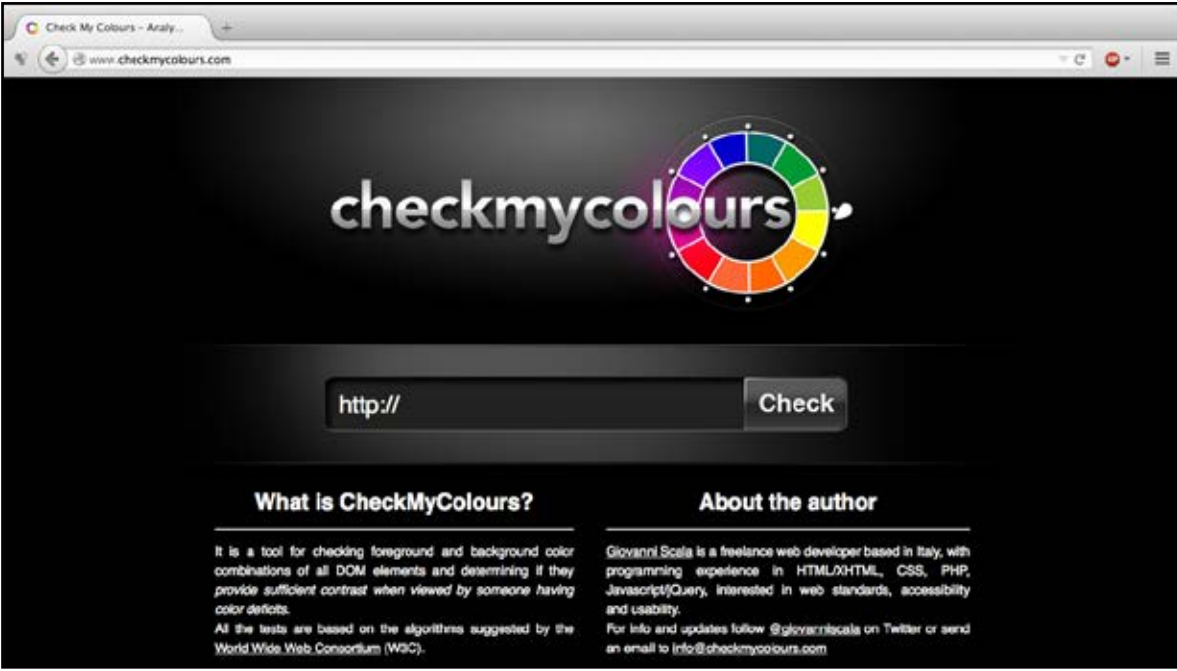

Narzędzie Check My Colours umożliwia przetestowanie kontrastu pomiędzy kolorami zastosowanymi na stronie internetowej, znajdującej się pod konkretnym adresem URL. Aby uruchomić procedurę testowania, należy wpisać lub wkleić adres strony WWW w polu formularza, a następnie kliknąć w przycisk 'Check'.

Po przeprowadzeniu analizy narzędzie wyświetla raport. Pierwsza część raportu zawiera zbiorcze informacje o ilości wykrytych elementów HTML oraz ilości wykrytych ewentualnych błędów dotyczących kontrastu. Druga część ma formę tabelaryczną: w wierszach zawiera informacje odnoszące się do poszczególnych elementów (tzw. węzłów, ang. node), a w kolumnach: typ elementu HTML (node), szesnastkową (heksadecymalną) wartość

kolorów tekstu (foreground) i tła (background), próbkę (sample) — wizualną demonstrację tekstu w danym kolorze na danym tle oraz, co najważniejsze, informacje o kontraście (contrast ratio) i spełnianiu (bądź nie spełnianiu) kryteriów sukcesu na danym poziomie WCAG (AA lub AAA). Dodatkowo, w kolejnych kolumnach podawane są informacje o różnicy jasności kolorów. Istnieje również możliwość zawężenia listy tylko do elementów, dla których wykryto błędy.

Narzędzie to pozwala zatem wykryć, które elementy strony internetowej wymagają poprawy w zakresie kontrastu. Należy dodać, że za jego pomocą możemy zbadać tylko jedną stronę WWW (pod pojedynczym adresem URL) naraz, a nie cały serwis internetowy.

#### Juicy Studio Accessibility (dodatek do przeglądarki Firefox)

Narzędzie dostępne jest do pobrania pod adresem: **<https://addons.mozilla.org/pl/firefox/addon/juicy-studio-accessibility-too>**

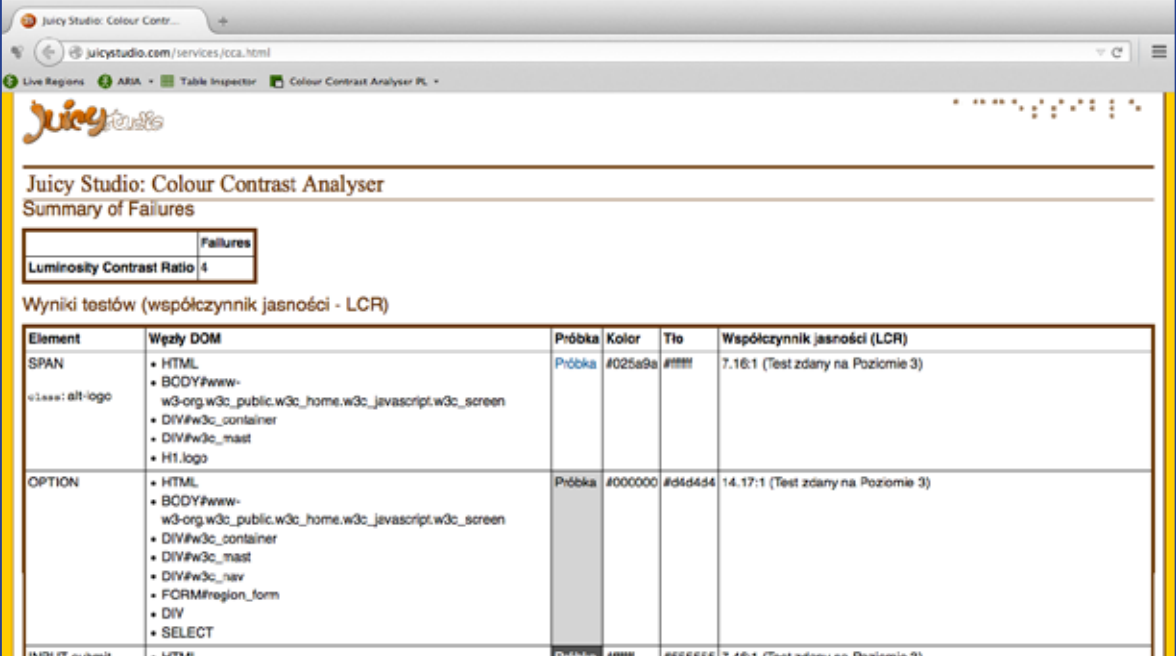

Narzędzie Juicy Studio jest tzw. dodatkiem do przeglądarki internetowej Mozilla Firefox. Po jego pobraniu i zainstalowaniu na pasku narzędzi przeglądarki pojawia się szereg funkcji testujących rozmaite aspekty dostępności stron internetowych. Jedną z nich jest "Colour Contrast Analyser".

Aby przeprowadzić analizę zgodności kontrastu z kryteriami sukcesu WCAG 2.0, należy uprzednio w przeglądarce Firefox przejść do strony internetowej, którą chcemy sprawdzić. Następnie z paska narzędzi wybieramy opcję Colour Contrast Analyser > Współczynnik jasności (LCR).

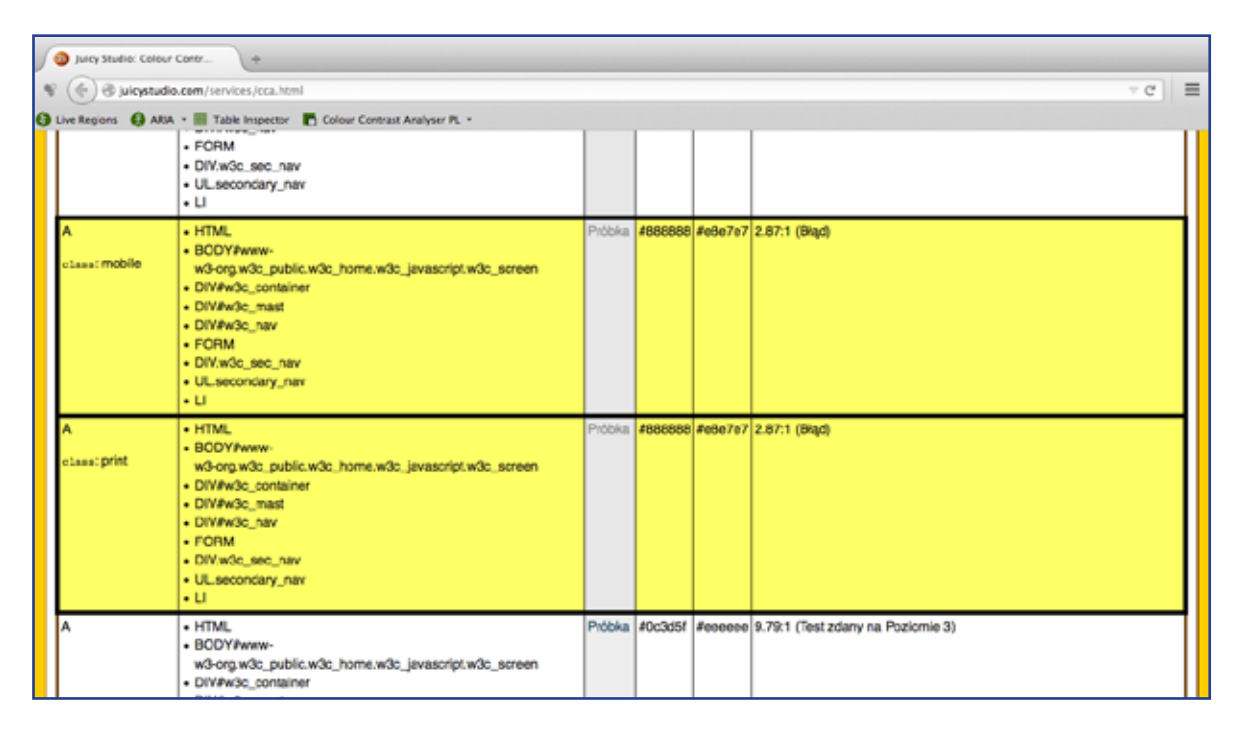

Efektem analizy jest raport, zawierający liczbę wykrytych błędów oraz szczegółowe dane dotyczące kontrastu poszczególnych elementów strony WWW ujęte w formie tabelarycznej. Kolejne wiersze tabeli odnoszą się do testowanych elementów strony internetowej. W kolumnach zawarte są następujące informacje: element, węzeł (w tzw. Document Object Model), próbka (wizualną demonstrację tekstu w danym kolorze na danym tle), szesnastkową (heksadecymalną) wartość kolorów tekstu i tła, wyliczony współczynnik kontrastu (contrast ratio) wraz z informacją, czy zostały spełnione (lub nie spełnione) kryteria sukcesu WCAG 2.0 dla danego poziomu dostępności (AA lub AAA). Elementy, dla których kryteria te nie są spełnione zostały w tabeli wyróżnione kolorem żółtym. Należy dodać, że za jego pomocą możemy zbadać tylko jedną stronę WWW (pod pojedynczym adresem URL) naraz, a nie cały serwis internetowy.

### Podsumowanie

Zaprezentowane i omówione powyżej narzędzia do sprawdzania kontrastu mogą bardzo ułatwić przygotowywanie dostępnych stron internetowych oraz analizę i ewentualną poprawę treści już opublikowanych. Należy jednak pamiętać, że jest to jedynie testowanie automatyczne, które posiada swoje ograniczenia. Narzędzia te nie sprawdzą kontrastu tekstu umieszczonego w grafikach (obrazach tekstu).

Ponadto poszczególne narzędzia korzystają z odmiennych algorytmów, co sprawia że generowane przez nie wyniki czasami mogą się różnić. Z tych względów narzędzi tych nie powinno się traktować jako jedynego sposobu sprawdzania kontrastu na stronach internetowych.

# <span id="page-45-0"></span>Dostępność materiałów audiowizualnych

#### Mariusz Trzeciakiewicz

Kolejny rozdział opisuje dwa proste narzędzia internetowe, służące do dostosowywania materiałów multimedialnych, umieszczanych w sieci na potrzeby osób z dysfunkcjami wzroku i słuchu.

Dostosowanie dla osób niewidomych i słabowidzących odbywa się przez opatrzenie filmów audiodeskrypcją i tu z pomocą przychodzi nam serwis **[www.youdescribe.com](http://www.youdescribe.com)**.

Z kolei do wykonania napisów dla osób niesłyszących doskonale nadaje się narzędzie dostępne pod adresem **[www.amara.org](http://www.amara.org)**.

### Youdescribe.com

Youdescribe.com — jak nietrudno się domyślić — obsługuje największą platformę filmową w sieci, czyli serwis YouTube. Audiodeskrypcję do materiałów zamieszczonych na portalu Youtube można wykonać w youdescribe.com bez konieczności poznawania skomplikowanych mechanizmów czy programów do edycji wideo.

W zasadzie wszystko w serwisie youdescribe.com dzieje się samo, a efekt końcowy prezentuje się dobrze, pod warunkiem, że wiemy, co i w którym miejscu chcemy opowiedzieć. Dlatego odradzamy eksperymenty na zasadzie "coś wymyślę" i "jakoś to powiem". Zdecydowanie lepszym sposobem jest przygotowanie ramowego skryptu, w którym zapiszemy tekst i miejsce, w którym powinien się on pojawić. W tym rozdziale koncentrujemy się raczej na technicznej stronie narzędzi, dlatego po merytoryczną wiedzę w zakresie tworzenia audiodeskrypcji odsyłamy do publikacji na ten temat, dostępnych w Internecie<sup>3</sup>.

<sup>3.</sup> Dobrym wprowadzeniem do technik tworzenia audiodeskrypcji jest poradnik: "Audiodeskrypcja — zasady tworzenia" (**[http://dzieciom.pl/wp-content/uploads/2012/09/](http://dzieciom.pl/wp-content/uploads/2012/09/Audiodeskrypcja-zasady-tworzenia.pdf) [Audiodeskrypcja-zasady-tworzenia.pdf](http://dzieciom.pl/wp-content/uploads/2012/09/Audiodeskrypcja-zasady-tworzenia.pdf)**)

#### Podstawowe czynności

Jak w każdym narzędziu internetowym, które ma zapamiętać wyniki naszej pracy, konieczne jest stworzenie własnego konta. Po zalogowaniu się zyskujemy dostęp do prostego panelu z listą ostatnio dodanych filmów oraz informacją o tym, kto audiodeskrypcję wykonał.

Jeśli nie jesteśmy zadowoleni z jakości któregoś z filmów, zawsze możemy go poprawić. Klikając link 'Create/Edit Descriptions', wchodzimy do panelu edycji filmu. Warto zaznaczyć, że edytować możemy tylko własne produkcje. Twórcy serwisu nie udostępniają nam możliwości poprawiania materiału przygotowanego przez innego użytkownika. System pozwala jedynie na stworzenie nowej audiodeskrypcji do tego samego materiału. Na potrzeby tego podręcznika zakładamy jednak, że logujemy się do serwisu z intencją stworzenia samodzielnej audiodeskrypcji do filmu, który znamy i świadomie wybraliśmy.

### Wybór filmu

Aby rozpocząć pracę z filmem, musimy go zaimportować do serwisu Youdescribe. Służy do tego wyszukiwarka umieszczona w górnej części strony. Najprostszą metodą odnalezienia interesującego nas pliku jest wyszukanie go bezpośrednio w serwisie YouTube. Wyszukiwarka w serwisie Youdescribe nie działa najlepiej, a dodatkowo jest niewrażliwa na polskie znaki diakrytyczne, przez co wpisując np. "śmieszny film" otrzymujemy całą listę anglojęzycznych tytułów, wybranych według nie do końca jasnego klucza.

Kiedy już odnajdziemy interesujący nas materiał i zostanie on zaimportowany do serwisu Youdescribe, wystarczy jedno kliknięcie na odnośnik 'Create/Edit Descriptions', aby przejść do właściwego pola roboczego (rys. Panel roboczy platformy youdescribe.com). A tutaj wystarczy kilka chwil, aby zorientować się w działaniu systemu.

#### Sprzęt do nagrywania i jakość dźwięku

Pod filmem, który został zaimportowany do pulpitu edycyjnego, umieszczona jest czarna ramka, która pokazuje poziom wysterowania naszego mikrofonu i służy do optycznej kontroli głośności nagrania. Możemy wstępnie przyjąć, że będzie ono właściwe, jeśli poziom naszego głosu, odzwierciedlony charakterystyką dźwięku (zielony wykres), w najwyższych punktach

zbliży się do krawędzi ramki, ale nie będzie wychodził dalej. Objawia się to charakterystycznym i łatwym do zaobserwowania spłaszczeniem dźwięku w miejscach jego przesterowania (zakreślone kolorem czerwonym). Ze względu na duży wybór mikrofonów dostępnych na rynku i ich różną wrażliwość na przesterowanie, nie wystąpi ono zapewne w każdym przypadku. W większości mikrofonów, w miejscu charakterystycznego spłaszczenia dźwięku, usłyszymy jego zniekształcenie i towarzyszące mu nieprzyjemne dla ucha trzaski, a w skrajnych przypadkach, dźwięk stanie się zupełnie niezrozumiały.

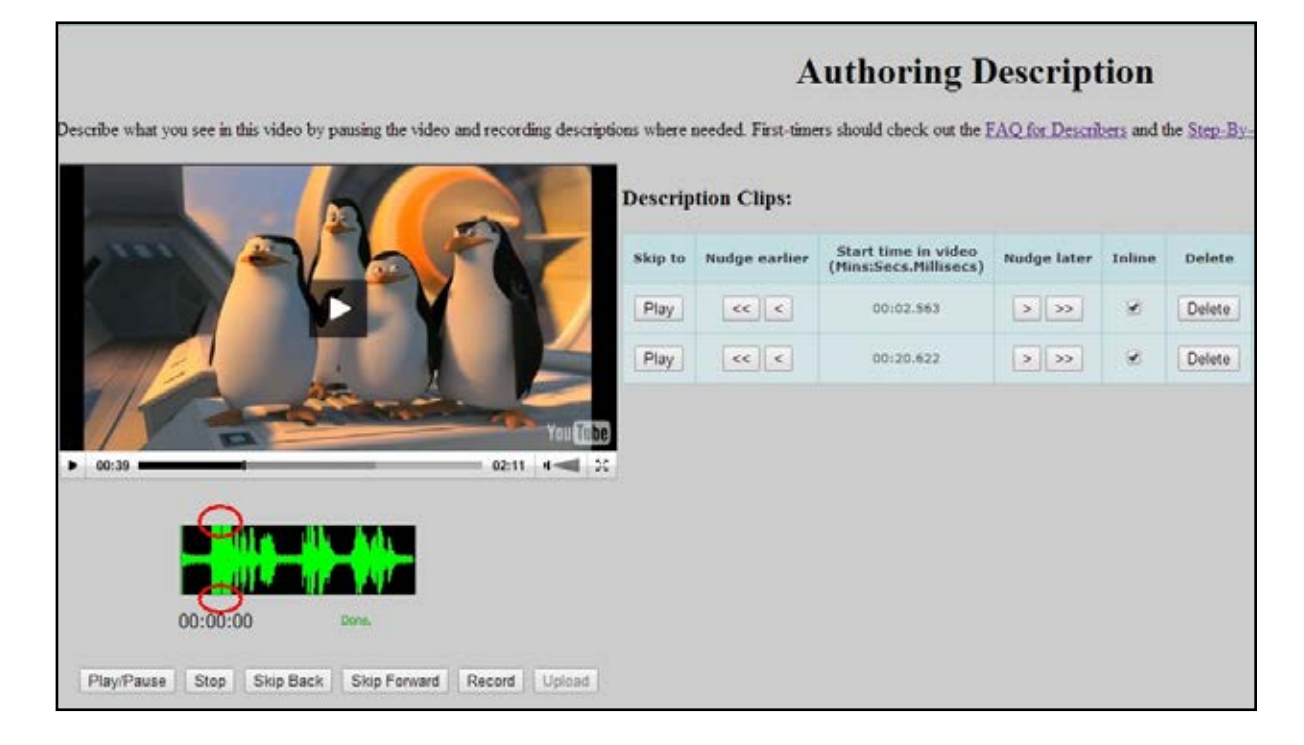

*Panel roboczy platformy youdescribe.com.*

Wykres służy jedynie do wstępnej, optycznej kontroli poziomu nagrywanej audiodeskrypcji. Ostatecznej oceny dokonujemy, odsłuchując zarejestrowane nagranie (niekoniecznie na słuchawkach czy wysokiej jakości głośnikach). Należy bowiem założyć, że odbiorca naszego działania będzie posługiwał się raczej standardowym sprzętem, najpewniej laptopem, bez głośników zewnętrznych, w związku z czym jakość dźwięku nie odgrywa tu kluczowej roli. Jeśli będziemy w stanie odsłuchać nagraną audiodeskrypcję w sposób dla nas zrozumiały na wbudowanych w laptopa głośnikach, to na wszystkich innych będzie już tylko lepiej.

W drugą stronę nie działa to tak samo. Jeśli na świetnym zestawie Hi-Fi czy doskonałych słuchawkach słyszymy dobrze, to na gorszym sprzęcie dźwięk może być już mało czytelny i warto mieć to na uwadze. W czasie nagrywania pojawia się kontrolka głośności mikrofonu (rys. Nagranie dźwięku z suwakiem ustawienia głośności), dostępna tylko w czasie fizycznego rejestrowania dźwięku, która pozwala na zwiększenie bądź zmniejszenie jego czułości. Jeśli regulacja mikrofonu nie będzie możliwa za pomocą wbudowanego w aplikację potencjometru, należy skorygować jego działanie, używając zaawansowanych ustawień dostępnych w panelu sterowania systemu operacyjnego w zakładce 'Dźwięk/urządzenia do nagrywania'.

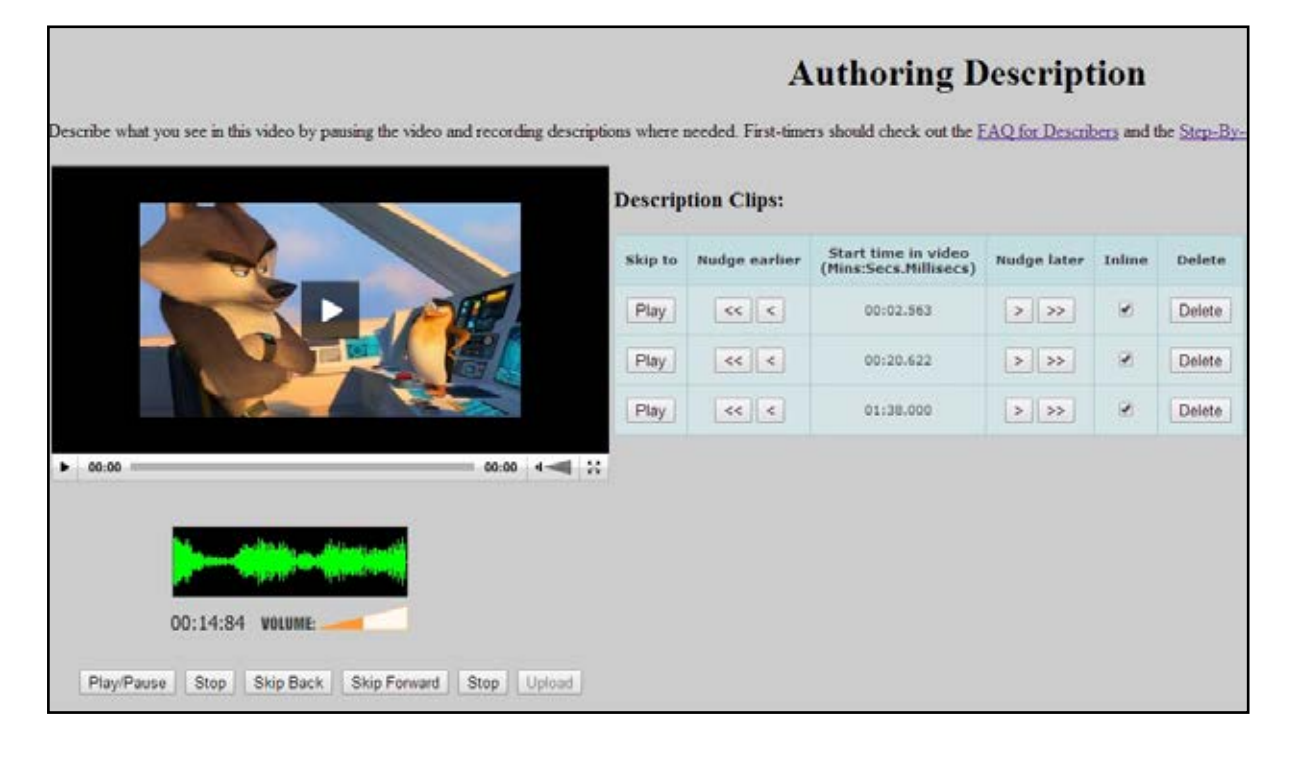

*Nagranie dźwięku z suwakiem ustawienia głośności.*

Uzupełniając wskazówki dotyczące nagrywania audiodeskrypcji, nie sposób pominąć mikrofonu jako podstawowego elementu systemu, decydującego o jakości tworzonej ścieżki dźwiękowej. Najprostszym, ale i zarazem najmniej wyszukanym rozwiązaniem jest użycie mikrofonu wbudowanego w komputer. Zalecamy je tylko w przypadku, kiedy nie ma możliwości wykorzystania żadnego innego rozwiązania, ponieważ mikrofony wbudowane w laptopy są zwykle słabej jakości, usytuowane tak daleko od naszych ust, w związku z czym razem z naszą audiodeskrypcją nagrają również wszystkie dźwięki tła, czyli jadący za oknem samochód, telewizor grający u sąsiada,

przelatujące przed nosem komary i wszelkie inne niepożądane dźwięki.

Znacznie lepszym rozwiązaniem jest mikrofon ze słuchawkami, wykorzystywany jako akcesorium do rozmów przez Skype'a, a jeszcze lepszym dedykowany mikrofon do nagrywania głosu, wpinany do portu USB.

Jeśli ktoś ma zamiar często zajmować się tworzeniem audiodeskrypcji i zależy mu na dobrej jakości nagrania, powinien pomyśleć również o wygłuszeniu pomieszczenia, ale to już zupełnie inne zagadnienie, wykraczające poza ramy niniejszego podręcznika. Zainteresowanych odsyłamy do zasobów Internetu. Jest tam dużo praktycznych wskazówek, jak poprawić akustykę naszego domowego studia nagraniowego.

Jeśli już opanowaliśmy technologię zainstalowaną w naszym komputerze, wiemy jak używać naszego mikrofonu i że jest on właściwie ustawiony, możemy przystąpić do tworzenia właściwych nagrań.

#### Nagrywanie audiodeskrypcji

Klawisze nawigacyjne znajdują się na samym dole ekranu i nie odbiegają znacząco od tych, jakie znajdziemy w każdym innym odtwarzaczu wideo. Jedyną różnicą są przyciski '**Record'** i '**Upload**', które służą do nagrania pliku audio i wyeksportowania go na serwer.

Mechanizm jest bardzo intuicyjny i nie powinien nastręczać trudności. Wystarczy uruchomić film i w miejscu, gdzie zamierzamy dograć opis, zatrzymać go przyciskiem 'Pause'. Moment zatrzymania odtwarzania staje się automatycznie znacznikiem czasu, w którym nasze nagranie zostanie zintegrowane z pierwotnym materiałem. Teraz pozostaje już tylko wciśnięcie klawisza 'Record' i rozpoczęcie nagrywania.

Przypominamy w tym miejscu zasadę, o której pisaliśmy trochę wcześniej, że przygotowana audiodeskrypcja jest dużo lepsza od tej improwizowanej i kiedy już wciskamy klawisz nagrywania, dobrze jest wiedzieć, co i w jaki sposób chcemy opisać. Jest to istotne szczególnie w przypadku materiałów zamieszczanych na YouTube: krótkich, szybkich, dynamicznie montowanych.

Audiodeskrypcja ze swej natury jest techniką asystującą, uzupełniającą przekaz werbalny i powinna się ograniczać jedynie do rzeczy najważniej-

szych, niezbędnych do wizualizacji przekazu. Dwa właściwie dobrane zdania, dają często lepszy efekt niż sześć innych wymyślonych na poczekaniu. Jednak te dwa sensowne zdania muszą zostać wcześniej spisane i przetrenowane. Tak, aby przy nagrywaniu koncentrować się już tylko na rzeczach najważniejszych, czyli nad właściwą artykulacją i kontrolą czasu.

Po dokonaniu nagrania możemy je natychmiast odsłuchać i sprawdzić, czy spełnia nasze oczekiwania. Gdyby konieczna była korekta, cofamy się przyciskiem 'Skip back' (każde kliknięcie to krok wstecz o 7s.) i ponownie ustawiamy w miejscu, gdzie chcemy rozpocząć nagranie. Ten proces należy powtarzać aż do momentu, gdy osiągniemy pożądany efekt, czyli nagranie będzie dobrze słyszalne, bez pomyłek i usytuowane we właściwym miejscu w filmie. Po spełnieniu tych warunków klikamy sąsiedni przycisk 'Upload', aby umieścić plik na serwerze. O procesie wysyłania informuje nas na bieżąco pasek postępu, a kiedy nagranie znajdzie się już w sieci, pojawi się jako pierwsze, bądź kolejne na liście obok odtwarzanego obrazu (rys. 3).

Tu możliwe są jeszcze do wprowadzenia drobne korekty czasu z wykorzystaniem strzałek w przód i tył, pojedyncze strzałki przesuwają nasze nagranie względem filmu o 100 milisekund, z kolei te podwójne przesuwają nagranie o sekundę do przodu lub do tyłu.

Mając już wysłane do systemu pliki, decydujemy o rzeczy najważniejszej, czyli o tym jak nasze nagrania będą emitowane względem filmu. Wybór następuje poprzez zaznaczenie lub odznaczenie rubryki w kolumnie opisanej hasłem '**Inline**' (oznaczonej kolorem czerwonym – rys. Przyciski funkcyjne do operacji na nagraniach). To bardzo ważny parametr, który informuje system, w jaki sposób nasza audiodeskrypcja ma być słyszalna dla użytkownika. Możliwości są dwie wersje — z ingerencją, bądź bez ingerencji w linię czasu filmu. Ta pierwsza możliwość powoduje, że w chwili gdy pojawia się wprowadzony przez nas opis, film zatrzymuje się na czas emisji nagrania i rusza dalej, gdy nagranie się zakończy.

To rozwiązanie jest mało popularne i niechętnie przyjmowane przez osoby niewidzące, bo niszczy ciągłość narracji, a nierzadko również atmosferę filmu. Niestety, bywa, że to jedyny sposób na opisanie tego, co dzieje się na ekranie.

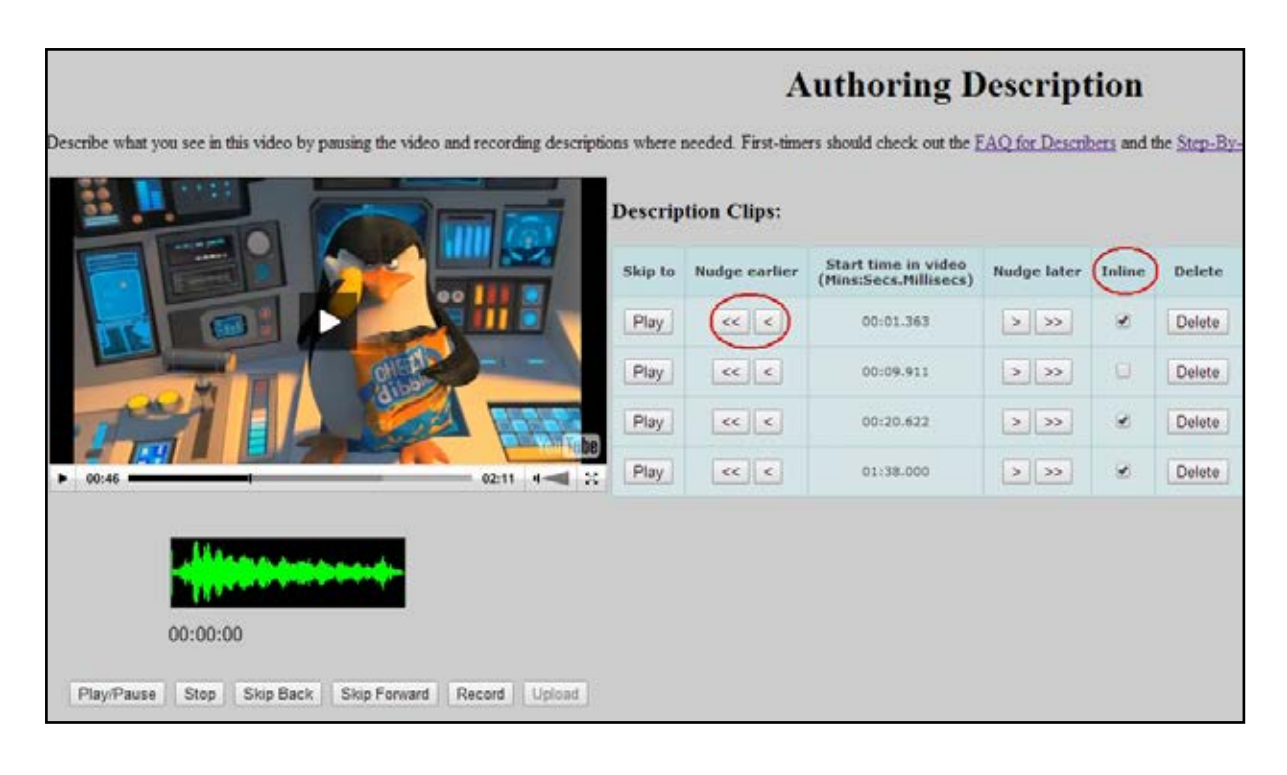

*Przyciski funkcyjne do operacji na nagraniach.*

Znacznie lepszą formą audiodeskrypcji jest audiodeskrypcja równoległa lub inaczej – prowadzona w linii czasu filmu (stąd kolumna 'Inline'). Jeśli ją zaznaczymy, nasze opisy odtworzone zostaną bez zatrzymywania filmu, równolegle do ścieżki dźwiękowej. W miejscach, gdzie będą one nakładać się na jakieś głośniejsze dźwięki w filmie, rozmowy czy inne mocniejsze akcenty, aby nasz opis był lepiej słyszalny, system automatycznie przyciszy oryginalną ścieżkę dźwiękową. Trzeba jednak pamiętać o tym, że nakładanie audiodeskrypcji na znaczące dla filmu dźwięki czy dialogi bohaterów to błąd w sztuce i należy się tego wystrzegać.

Po dokonaniu nagrań, wysłaniu na serwer i końcowym ustawieniu, nie musimy już zapisywać naszej pracy. Jako że działamy w trybie online, jest ona już automatycznie zapisana i dostępna dla wszystkich innych użytkowników serwisu. Z jednej strony to oczywiście komfortowe rozwiązanie, ale z drugiej stwarza pewne niebezpieczeństwo, zwłaszcza dla początkujących audiodeskryptorów. Nie ma tu bowiem opcji 'Anuluj', a to oznacza, że wszystkie pliki, które wysłaliśmy na serwer są od razu dostępne. Nawet na etapie testów zalecamy więc ostrożność w dobieraniu słownictwa i wstrzemięźliwość w werbalnej ocenie sytuacji. Jedynym sposobem na wykasowanie naszych działań jest usunięcie po kolei każdego z plików wysłanych

na serwer, czyli wszystkich pozycji z listy po prawej stronie przy podglądzie filmu. Po usunięciu plików i opuszczeniu programu edytowany przez nas film znika z listy wyszukiwarki.

UWAGA! Przy pierwszym uruchomieniu programu może pokazać się zapytanie ze strony serwera o możliwość korzystania z urządzeń zainstalowanych w komputerze. Chodzi tu właśnie o opisany wyżej mikrofon i nie wiąże się z żadnym niebezpieczeństwem. Aby komunikat nie pojawiał się za każdym razem, należy zezwolić aplikacji na używanie mikrofonu i zaznaczyć opcję 'Nie pytaj ponownie'.

### Amara.org

W przeciwieństwie do serwisu **[youdescribe.com](http://youdescribe.com)**, **[amara.org](http://amara.org)** jest serwisem dużo bardziej uniwersalnym, bo choć usługa ta została stworzona pierwotnie na potrzeby platformy Vimeo, to jednak może importować pliki z wielu innych serwisów filmowych, takich jak YouTube czy Dailymotion. Dodatkowo efekty naszej pracy możemy wyeksportować w postaci pliku napisów \*.srt, co daje nam możliwość dalszej edycji praktycznie w każdym innym stacjonarnym programie do napisów.

Podobnie jak poprzednio, tak i tutaj, pracujemy na platformie online, więc by zapisać wyniki naszej pracy trzeba założyć konto użytkownika. Interfejs jest trochę bardziej rozbudowany niż w przypadku youdescribe.com. Wynika to przede wszystkim z większej funkcjonalności platformy, która umożliwia m.in. logowanie za pomocą serwisów społecznościowych, połączenie konta amara.org z własnym kanałem na YouTube, korzystania z dodatkowych zaawansowanych opcji "PRO" itp. Na potrzeby podręcznika koncentrujemy się jednak na najbardziej podstawowym, bezpłatnym systemie do obsługi napisów, który znakomicie spełnia swoje zadanie. Nawet osoby niemające większego doświadczenia w przygotowywaniu napisów, mogą się z tym zadaniem uporać bez większego trudu. Należy pamiętać, że napisy dla osób niesłyszących powinny być tworzone według określonych zasad<sup>4</sup>.

<sup>4.</sup> Zasady tworzenia napisów dla osób niesłyszących zostały bardzo przystępnie opisane w poradniku "Napisy dla osób niesłyszących i słabosłyszących", który dostępny jest nieodpłatnie on-line: **[http://dzieciom.pl/wp-content/uploads/2012/09/](http://dzieciom.pl/wp-content/uploads/2012/09/Napisy-dla-nieslyszacych-zasady-tworzenia.pdf) [Napisy-dla-nieslyszacych-zasady-tworzenia.pdf](http://dzieciom.pl/wp-content/uploads/2012/09/Napisy-dla-nieslyszacych-zasady-tworzenia.pdf)**

### Wybór filmu

Zaczynamy od znalezienia interesującego nas filmu w serwisie youtube. com czy vimeo.com i skopiowania jego adresu. Następnie logujemy się do naszego konta w serwisie amara.org i wklejamy adres w pole formularza 'Dodaj wideo'. Można to uczynić w dwóch miejscach, albo bezpośrednio na pierwszej stronie (pole zakreślone na czerwono – rys. Pierwsza strona serwisu amara.org), albo poprzez kliknięcie na zakładkę 'Filmy z napisami'.

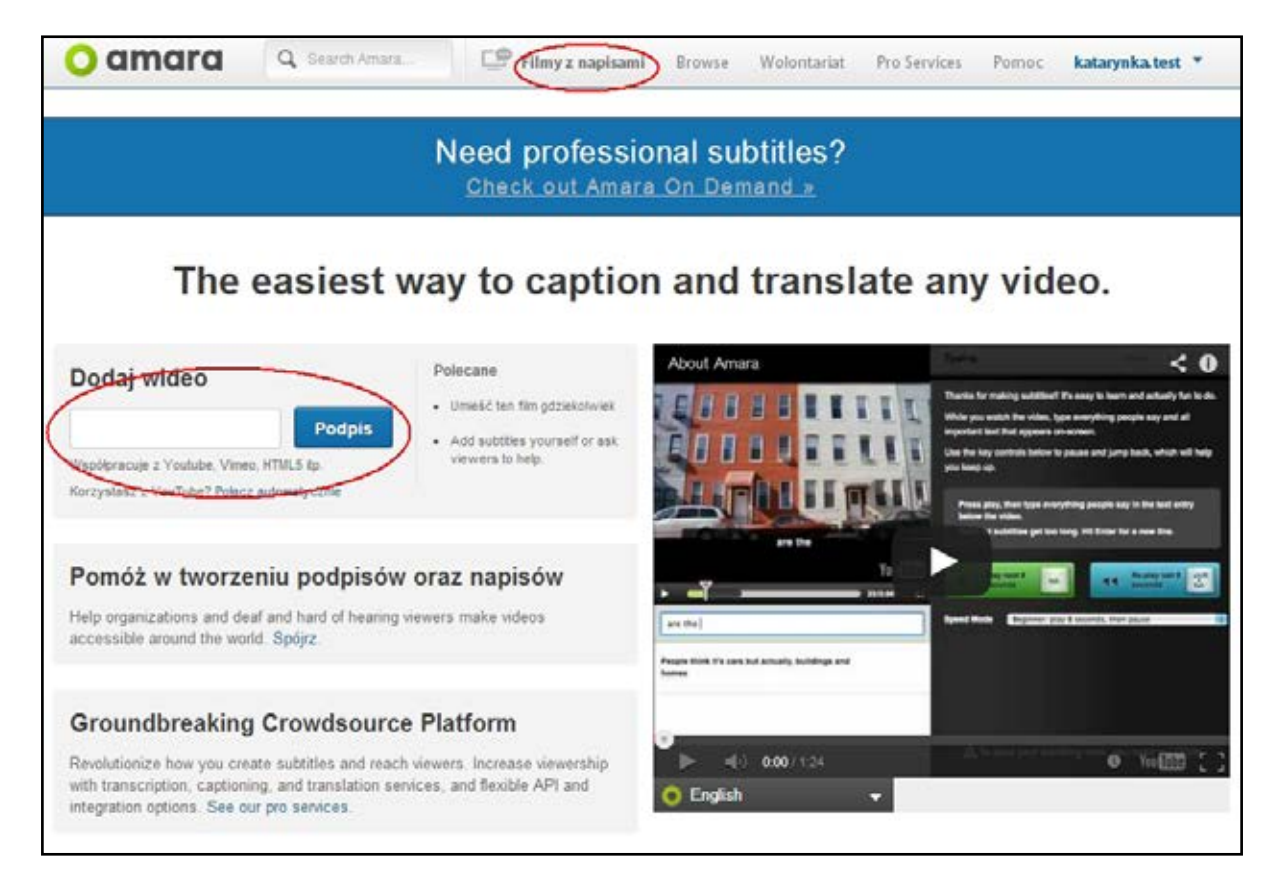

*Pierwsza strona serwisu amara.org.*

Niezależnie od tego, którą drogą pójdziemy, wynikiem naszego działania będzie zaimportowanie wskazanego filmu do panelu edycji napisów. Zanim jednak do niego dojdziemy, musimy kliknąć pasek 'Subtitle Me', znajdujący się pod okienkiem odtwarzacza (rys. Uruchamianie panelu wstawiania i napisów), a wtedy system zapyta nas o język tłumaczenia.

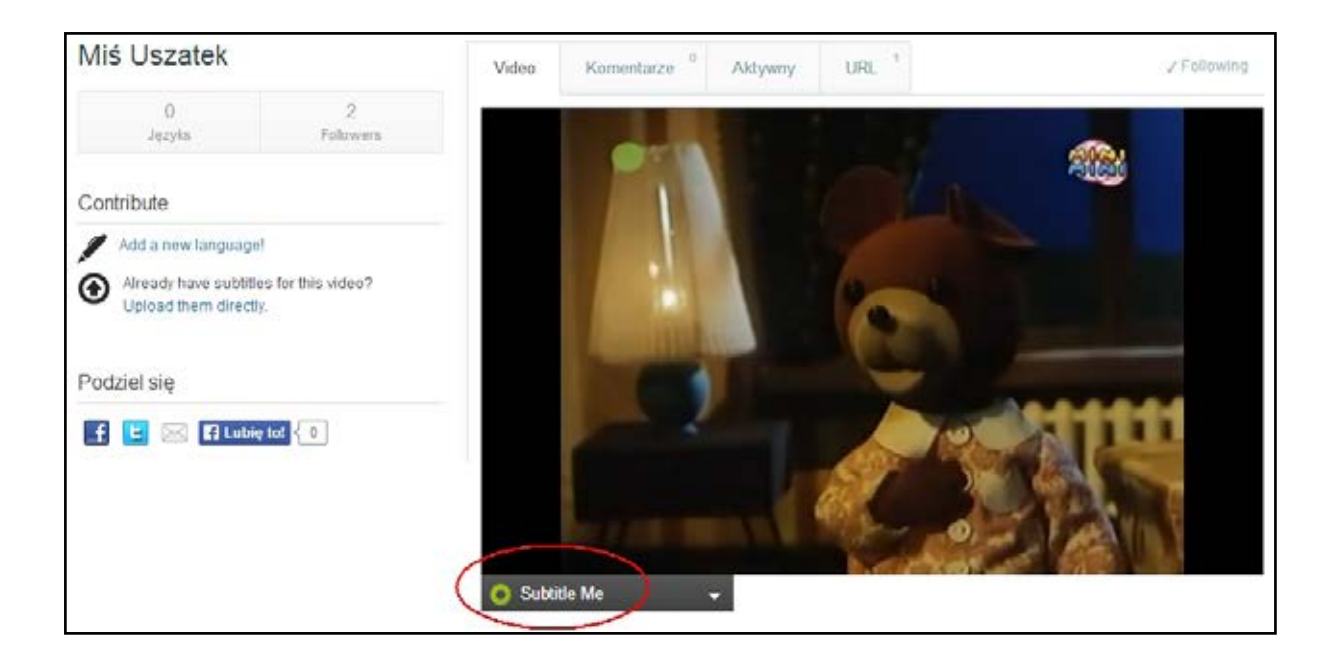

*Uruchamianie panelu wstawiania i napisów.*

### Wybór języka napisów

Nie ma to jakiegoś istotnego znaczenia dla działania samego edytora, bardziej potrzebne jest dla właściwego indeksowania wyszukiwarek pracujących w serwisie i poza nim. Pomocna może się tu okazać informacja, że przekład z polskiego na polski jest możliwy, ale język polski jako źródłowy umieszczono prawie na samym końcu długiej listy wyboru, co może być mylące. Wygląda to na błąd w systemie, który podaje nam do wyboru dwa zestawy tych samych języków, jeden po angielsku, a drugi po polsku i dopiero w tym drugim zestawie odnajdujemy interesującą nas pozycję (rys. Pasek wyboru języków w serwisie amara.org).

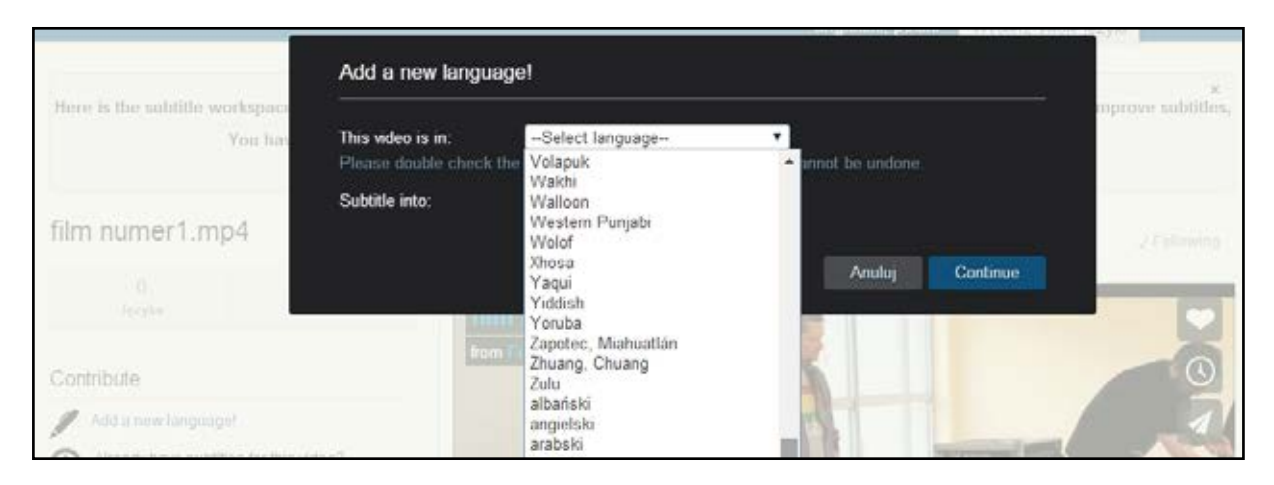

*Pasek wyboru języków w serwisie amara.org.*

#### Tworzenie napisów

Po dokonaniu wyboru pliku i języków przekładu, system przenosi nas do właściwego mechanizmu, umożliwiającego tworzenie i edycję napisów. Bardzo przyjazny interfejs z wyraźnymi wskazówkami, który przycisk odpowiada za poszczególne funkcje i jak należy go używać, powoduje, że nawet przy pierwszym kontakcie nie czujemy się zagubieni.

To, co działa na niekorzyść serwisu, to pewna niekonsekwencja w języku interfejsu. Wejście do serwisu zostało przetłumaczone, ale kiedy wchodzimy głębiej coraz mniej części jest przełożonych na język polski, a w panelu edycyjnym nie ma już tłumaczenia w ogóle. Zatem wskazówki mogą odczytać tylko osoby znające język angielski.

#### Wersje narzędzia Amara

Obecnie Amara domyślnie proponuje nam nową platformę do edycji napisów, która jest może dokładniejsza, ale i trudniejsza w obsłudze, szczególnie dla mało zaawansowanych użytkowników. Dlatego tym ostatnim zalecamy przełączenie się na starszy tryb pracy, który jest dużo łatwiejszy, a przy okazji przed każdym krokiem proponuje nam krótki instruktaż, co i jak należy zrobić (niestety tylko w języku angielskim). Aby uruchomić tę starszą wersję systemu, należy wybrać opcję 'Legacy Editor' w prawym górnym rogu ekranu (rys. Widok nowego panelu edycyjnego amara.org).

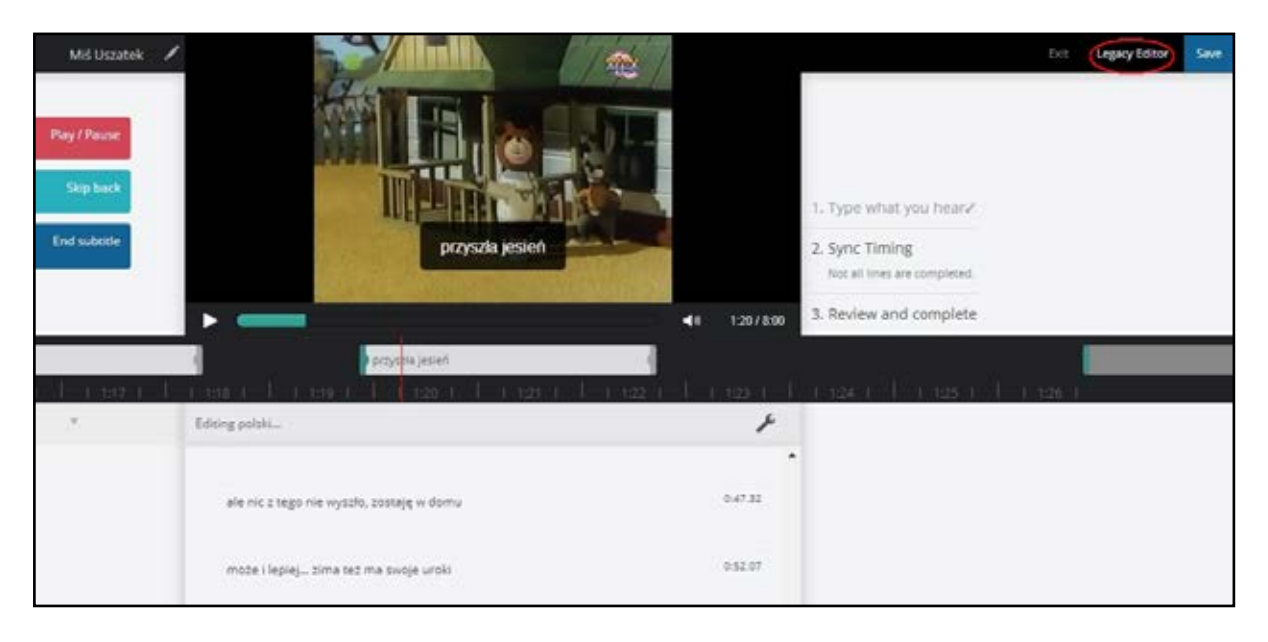

*Widok nowego panelu edycyjnego amara.org.*

Spowoduje to uruchomienie edytora starszej generacji, w którym szczególnie osoby początkujące powinny poczuć się znacznie pewniej. Mamy bowiem do dyspozycji ekran wyraźnie podzielony na dwie części. Po lewej znajduje się podgląd filmu, pole do wprowadzania i edycji napisów, po prawej – wskazówki z opisem tego, co należy robić w danym kroku i jakich klawiszy używać. Tu również możemy określić tryb pracy. 'Beginner' — to opcja dla początkujących, bardzo wygodna, program odtwarza 4-sekundowe kawałki filmu i zatrzymuje się, dając nam czas na wprowadzenie tekstu. Opcja 'Recommended' — odpowiednia dla osób z podzielną uwagą, tu napisy możemy wprowadzać w trybie ciągłym, a film będzie zatrzymywał się sam jedynie, gdy system zauważy, że nie nadążamy. No i opcja trzecia 'Expert', w której to my sami określamy, jak długie fragmenty filmu są dla nas wygodne do opisywania i my sami sterujemy pracą odtwarzacza wideo. A służy do tego klawisz tabulacji TAB. Dodatkowo klawisz tabulacji, wciśnięty z Shiftem, cofa film o 5 sekund, co daje nam możliwość łatwego powrotu do fragmentu, który ominęliśmy lub którego nie zdążyliśmy opracować (rys. Widok starszej wersji panelu edycyjnego amara.org).

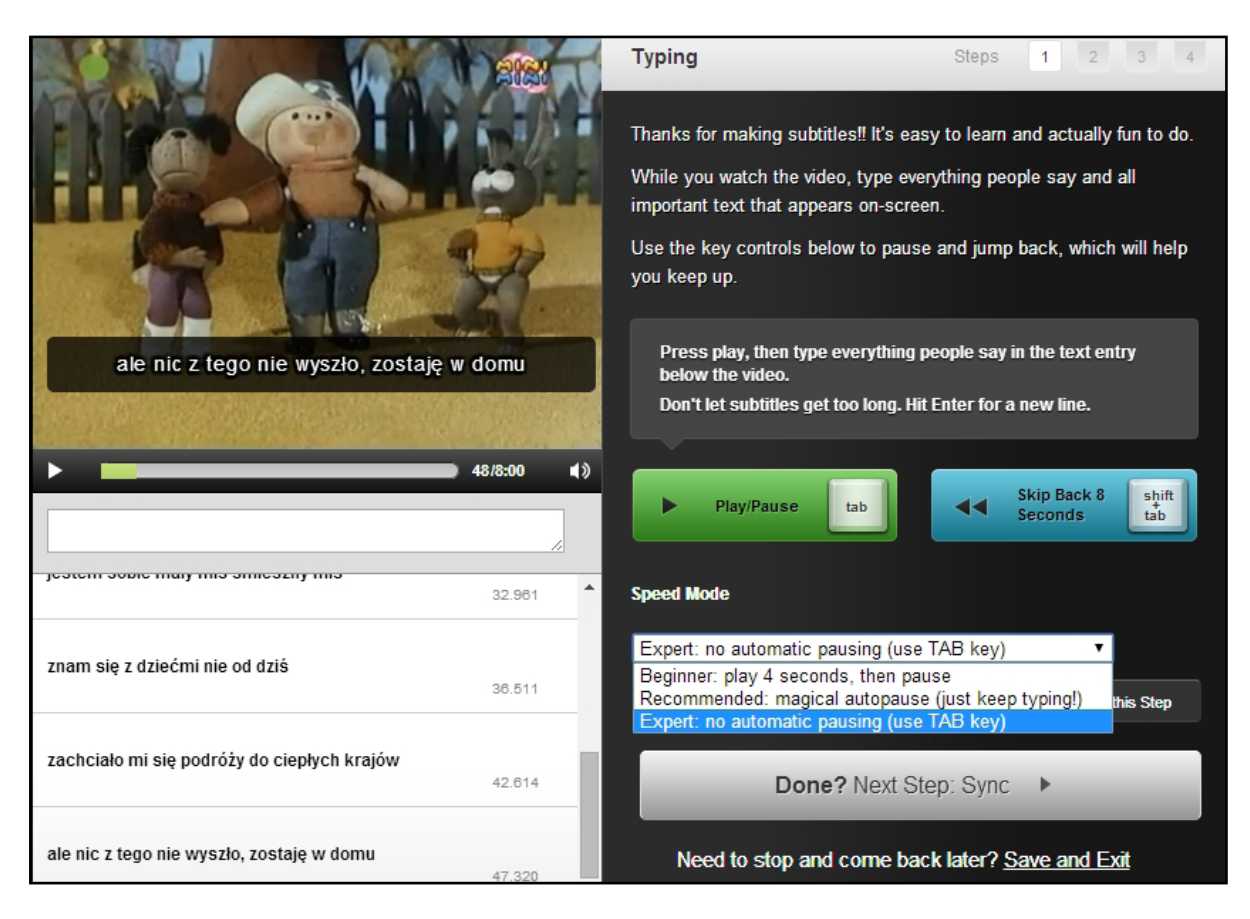

*Widok starszej wersji panelu edycyjnego amara.org.*

#### Tworzenie napisów w starszej wersji edytora Amara

Przygotowanie napisów podzielone tu zostało na cztery funkcjonalne kroki: wpisywanie, synchronizacja, informacje dodatkowe i kontrola efektu. Przy czym te dwa pierwsze, mają znaczenie kluczowe dla powodzenie operacji, dwa kolejne – to już czysto kosmetyczne etapy.

Zanim zaczniemy pracę, warto jednak poznać choćby elementarne zasady tworzenia napisów, wynikające z możliwości percepcji odbiorcy. W jednej linii nie powinno znajdować się więcej niż 40 znaków i aby je swobodnie przeczytać, potrzebujemy około 3 sekund. W jednej sekwencji nie powinny się znaleźć więcej niż dwie linijki tekstu. Ramka w naszym programie jest ustawiona tak, aby nie mieściło się w niej więcej niż 40 znaków i to powinien być wyznacznik długości naszego tekstu. Jeśli decydujemy się na dwie linijki, powinniśmy dać odbiorcy więcej czasu na ich przeczytanie.

Tymczasem przytoczymy jeszcze wskazówki autorów programu, dotyczące kroku pierwszego, czyli tworzenia napisów. "*Naciśnij start i pisz wszystko, co słyszysz, co mówią bohaterowie. Uważaj, aby napisy nie były zbyt długie. Używaj klawiszy funkcyjnych [tab + shift], jeśli potrzebujesz się cofnąć i jeszcze raz posłuchać tekstu. Po skończonej linii wciśnij Enter, aby przejść do kolejnej."* I tak rzeczywiście wygląda tworzenie napisów w serwisie amara.org. Wpisujemy linię z napisami, klikamy Enter i wpisujemy kolejną. Oczywiście pod warunkiem, że dialogi są odpowiednio krótkie i mamy wystarczającą ilość czasu, aby wyświetlić je w całości. Jeśli tekstu jest dużo, konieczne staje się jego skracanie i ponowna redakcja. To jednak wymaga już pewnej wprawy i większej wiedzy teoretycznej na temat tworzenia napisów.

#### Synchronizacja napisów

Po wpisaniu całego tekstu klikamy na duży szary klawisz z napisem 'Done? Next Step' i przechodzimy do synchronizacji. Jest to etap, w którym programujemy miejsca, gdzie mają się wyświetlać kolejne sekwencje stworzonych przez nas napisów. Brzmi to bardzo poważnie, ale tak naprawdę przypomina grę komputerową.

Słuchając dialogów, klikamy strzałką w miejscu, gdzie napis powinien się pojawić. Użycie strzałki w dół powoduje określenie momentu, w którym rozpocznie się wyświetlanie napisu. Program przeskakuje do następnej linijki i przy kolejnym naciśnięciu strzałki w dół wskazuje czas rozpoczęcia kolejnego napisu.

Oczywiście czasy te zapamiętywane są automatycznie i bez naszego udziału. Nasze zadanie polega jedynie na klikaniu strzałką w odpowiednim miejscu. Powtarzając tę czynność i przeskakując z linijki na linijkę, przechodzimy do końca tekstu.

Warto w tym miejscu zaznaczyć, to że trybie uproszczonym program oznacza tylko czasy startu napisów, a nie oznacza ich końca. Koniec wyświetlania jednego napisu jest wymuszany przez pojawienie się następnego. Działa to dobrze w sytuacji, gdy dialogi czy inny tekst nie są rozstawione zbyt daleko od siebie. Jeśli natomiast kończy się rozmowa i następuje dłuższa cisza, to ostanie zdanie dialogu wciąż będzie wyświetlane. Konieczne staje się zatem oznaczenie czasu wygaszenia napisów, ale na to przychodzi pora w ostatnim, czwartym kroku.

Krok trzeci można właściwie pominąć, bo polega on jedynie na wpisaniu w odpowiednie ramki dodatkowych informacji o autorze napisów, czasie, kiedy zostały stworzone itp.

Ostatnim krokiem w naszej pracy jest kontrola efektu, czyli ponowne przejrzenie tego, co udało się nam do systemu wpisać i sprawdzenie, czy napisy wyświetlają się we właściwych miejscach i czasie. Jeśli zauważymy błąd czy literówkę, możemy to łatwo skorygować. Gdy klikniemy w odpowiednią linię z napisem, po lewej stronie otwiera się możliwość edycji, a zmianę zatwierdzamy klawiszem Enter. Możemy również skorygować czasu wyświetlania naszych napisów. Są one pokazane w formie "belek", płynących wzdłuż osi filmu (rys. Ustalanie czasu wyświetlania napisów). Złapanie myszką początku lub końca takiej belki daje nam możliwość wydłużenia bądź skrócenia czasu wyświetlania danego napisu. Jest oczywiście opcja bardziej zaawansowana dla tych, którzy zamiast myszki wolą używać klawiatury, ale wymaga ona zapisania naszej pracy i przejścia do zaawansowanego edytora, o którym wspominaliśmy już nieco wcześniej (rys. Widok nowego panelu edycyjnego amara.org). Podstawowe klawisze funkcyjne pozostają tu takie same: TAB jako mechanizm wyzwalający i zatrzymujący emisję filmu oraz kombinacja Shift +TAB służąca do cofania obrazu o kilka sekund. Nie ma tu jednak opcji dla początkujących, więc zdani jesteśmy tylko na własne siły w dzieleniu filmu na fragmenty, zmienia się także sposób oznaczania początku i końca wyświetlania napisów. Początek oznaczamy klikając strzałką w dół, wygaszenie napisu – klikając strzałką w górę.

Wymaga to od użytkownika trochę więcej wprawy, ale też nie jest zbyt trudne do opanowania.

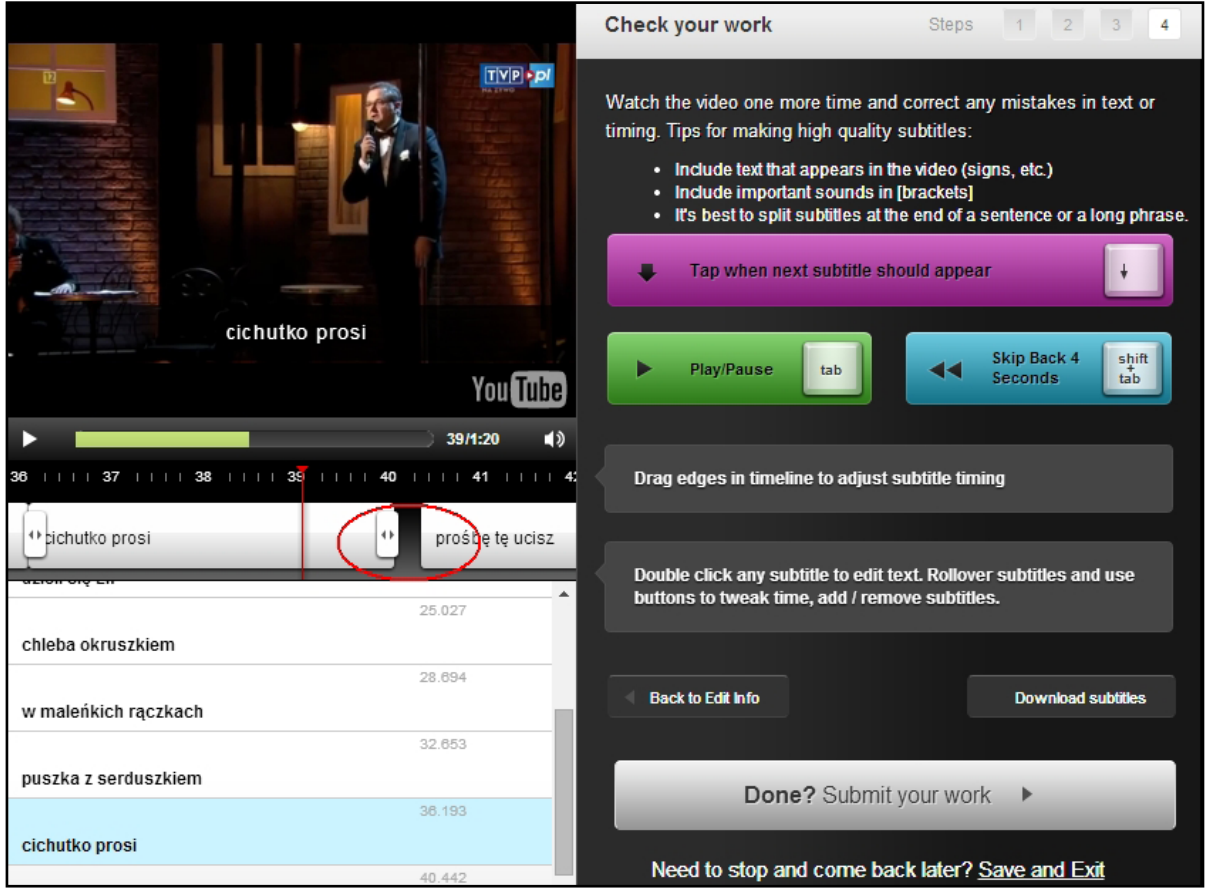

#### *Ustalanie czasu wyświetlania napisów.*

Po zakończeniu edycji napisów, aby zachować efekty naszej pracy i opuścić pulpit roboczy, klikamy opcję 'Save and exit'. Warto w czasie pracy od czasu do czasu używać klawisza zapisu, ponieważ działamy wykorzystując narzędzie sieciowe i zwłaszcza w przypadku niestabilnego łącza internetowego może się to czasem skończyć przykrą niespodzianką. Na koniec pozostaje nam już tylko podjęcie decyzji, co zamierzamy zrobić z przygotowanym właśnie materiałem. Z menu umieszczonego pod okienkiem odtwarzacza możemy wybrać odpowiednie działanie: pobrać link do filmu z napisami i zamieścić go na własnej stronie, pobrać same napisy i umieścić je na dowolnym serwerze, na którym już znajduje się film lub korzystać z niego bezpośrednio, wchodząc na serwis **[amara.org](http://amara.org)**.

### Podsumowanie

Zarówno **[amara.org](http://amara.org)**, jak i **[youdescribe.com](http://youdescribe.com)** to narzędzia sieciowe dostępne za darmo i bez konieczności instalowania ich na własnym komputerze, co niewątpliwie czyni je bardzo wygodnymi w obsłudze.

Drugą ich zaletą jest fakt, że jako narzędzia sieciowe mają bezpośredni dostęp do materiałów zamieszczonych w Internecie, co zwalnia użytkownika z konieczności ściągania filmu na własny dysk.

Warta odnotowania jest również ich funkcjonalność i prostota działania, tym bardziej robiąca duże wrażenie, gdy wziąć pod uwagę grupę docelową, jaką stanowią odbiorcy tych narzędzi. Trzeba bowiem pamiętać, że nie są to profesjonalne narzędzia do obsługi stacji telewizyjnych, tylko filmów z sieci, najczęściej na indywidualny użytek. I jako takie sprawdzają się znakomicie. Oczywiście jak każdy nowy mechanizm, wymagają od użytkownika kilku chwil na zapoznanie się z nimi i zrozumienie, jak działają, lecz jest to czas zdecydowanie krótszy niż nauka obsługi innych programów z tego segmentu, zwłaszcza tych zaawansowanych.

Serwis **[youdescribe.com](http://youdescribe.com)** obsługuje jedynie pliki z YouTube'a i to może być postrzegane jako jego wada. Stworzonej w nim audiodeskrypcji nie da się też w żaden sposób wydobyć na zewnątrz, tak aby działała poza serwisem. Pod tym kątem amara.org wydaje się narzędziem znacznie bardziej przemyślanym i uniwersalnym, bo importuje pliki praktycznie ze wszystkich ważnych portali, prezentujących treści wideo. Tu jednak zastrzeżeniem może być niepełne tłumaczenie na język polski.

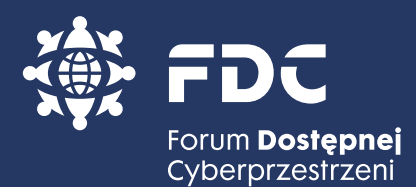

Forum Dostępnej Cyberprzestrzeni zrzesza organizacje, których misją jest działanie w obszarze włączenia cyfrowego osób z niepełnosprawnością i innych grup zagrożonych wykluczeniem cyfrowym.

W skład Forum Dostępnej Cyberprzestrzeni (www.fdc.org.pl) wchodzą:

- Fundacja Instytut Rozwoju Regionalnego
- Fundacja Aktywizacja
- Towarzystwo Pomocy Głuchoniewidomym
- Wielkopolskie Stowarzyszenie Niewidomych
- Fundacja Widzialni
- Organizacja Niesłyszących Słabosłyszących Internautów
- Polskie Forum Osób Niepełnosprawnych
- Akces Lab
- Fundacja Audiodeskrypcja
- Polska Fundacja Osób Słabosłyszących
- Fundacja na rzecz rozwoju audiodeskrypcji "Katarynka"
- Dostępni.eu

ISBN: 978-83-61-170-05-01